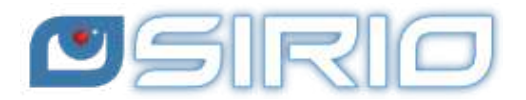

# **Quansheng UV-K5 - Manuale del Firmware IJV 3**

La radio Quansheng UV-K5, K5(8), K6 e k5-plus hanno la possibilità di essere aggiornate con un firmware non-ufficiale. Questi aggiornamenti sono sostanziali al punto che c'è stato il bisogno di riscrivere il manuale, tanto il menu e le funzioni sono diverse.

Declino ogni responsabilità in caso di trasmissione fuori dalle bande consentite dal produttore. Quel che farete con la vostra radio è a proprio rischio.

Ricordiamo che l'utilizzo di questa radio necessita il possesso della patente radioamatore.

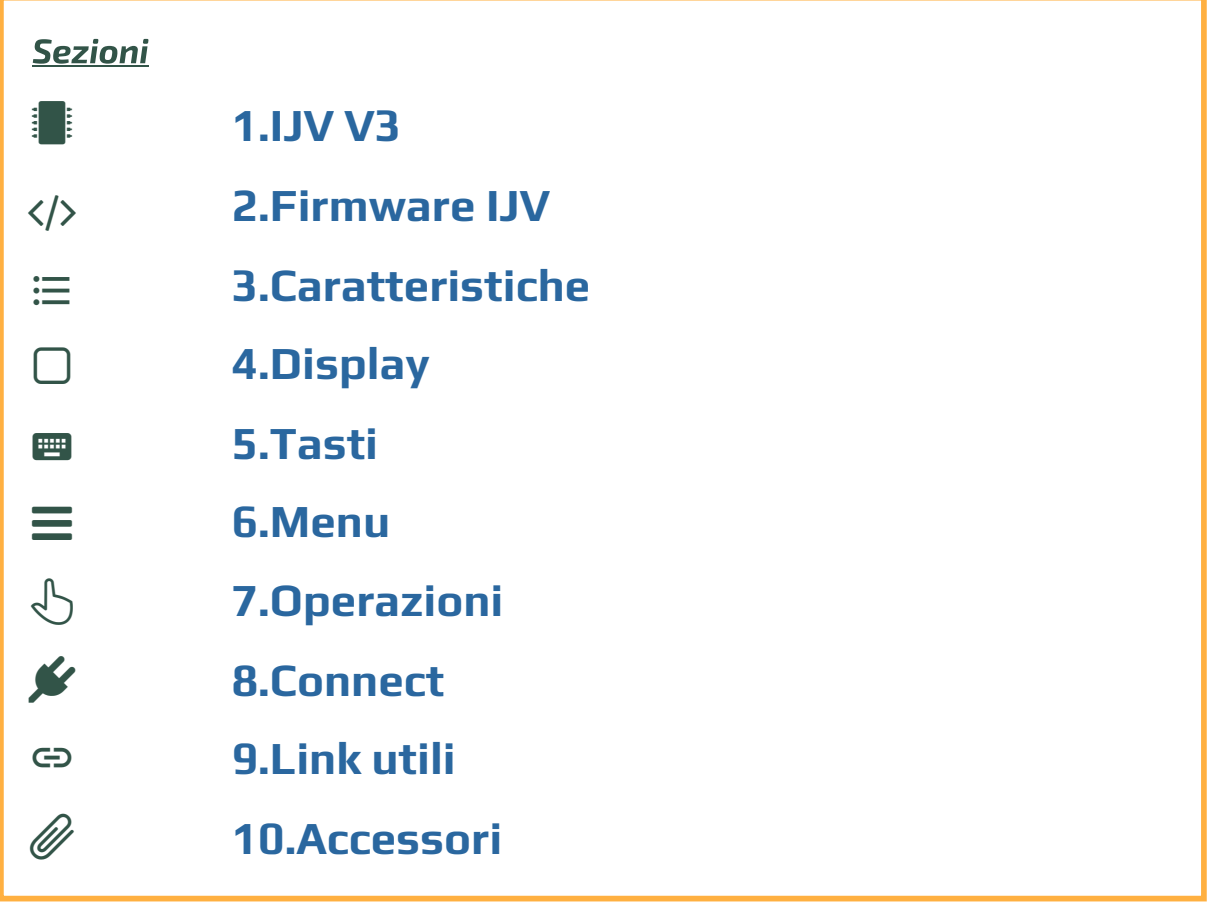

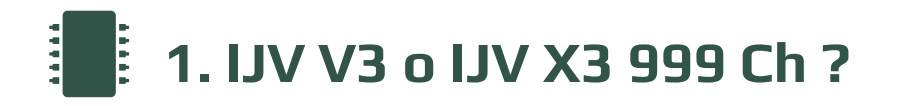

Per chiarire fin da subito, la versione IJV 3 richiede un certo livello di competenze. Per chi non se la s[ent](https://www.universirius.com/preppers/quansheng-uv-k5-manuale-del-firmware-ijv_2-9r5/)e, è preferibile orientarsi sulla versione stabile 2.9R5. Inoltre si suddivide in due firmware:

**IJV V3** per radio non modificate, con 200 canali. **IJV VX3** per usufruire di 999 canali. Richiede un intervento fisico con sostituzione di un chip eeprom.

#### **IJV X3 con 999CH**

Per i più temerari, ora c'è la possibilità di usufruire di 999 canali rispetto ai 200 originali. Tuttavia, ciò richiede una modifica hardware piuttosto complessa: è necessario dissaldare e risaldare un chip.

Si tratta di sostituire l'eeprom originale (24C64) da 8K con uno nuovo da 128K, come ad esempio il modello 24M01.

Dove acquistare la EEPROM 24M01 da 128K: 漂Link1, 漂Link2, 漂Link3.

Prima di fare qualunque modifica, salvare i canali memorizzati nella radio con CHIRP e anche il file di calibrazione con K5prog\_IJV\_V3.

Dopo aver sostituito q[uesta](https://www.universirius.com/preppers/quansheng-uv-k5-manuale-del-firmware-ijv_2-9r5/) memoria, sarà necessario installare il rmware dedicato. La variante X è disponibile accanto alla versione normale.

firmware\_IJV\_V3.bin ⇒ 200 canali. firmware\_IJV\_VX3.bin ⇒ 999 canali.

Per installare i firmware VX3, seguire la stessa procedura dal capitolo 2.2 al 2.6.

Una volta passati alla VX3 è necessario fare un Reset ALL e caricare il file di calibrazione precedentemente salvato.

Se non avete salvato il vostro file di calibrazione, potete sempre installare questo generico di Teo+Mat: Calibration\_Teo file.

<span id="page-1-0"></span>quello nominato vX3: uvk5\_IJV\_vX3.py Lo stesso vale per CHIRP: il modulo da caricare per leggere la radio è

 $\Lambda$  Se si utilizza il firmware V3 su una radio modificata, si continuerà a [visualizzare solo 200 mem](https://www.universirius.com/)orie. Tuttavia, se si installa il firmware VX3 su una radio integra, non verrà visualizzata alcuna memoria, ma solo i VFO..

## **Come copiare i canali salvati della V3 sulla VX3**

Il metodo è di aprire 2 istanze di CHIRP con rispettivamente i moduli V3 e VX3.

- 1. Con la V3 leggere il file salvato precedentemente.
- 2. Con la VX3 leggere la radio modificata.
- . Copiare i canali da CHIRP con V3 e incollarli nell'altro CHIRP con la VX3.

#### **In riassunto**

La procedura corretta da seguire per la sostituzione è:

- . Salvare i canali memorizzati con CHIRP.
- 2. Salvare il file di calibra[zione con K5prog\\_IJ](https://www.universirius.com/SirioArchive/Materiel_pr_site/Firmware-IJV/Calibration-v02_Teo+Mat.bin)V\_V3.
- . Sostituire la memoria.
- 4. Caricare il firmware VX3
- 5. Effettuare il Reset ALL.
- 6. Caricare il file di calibrazione con K5prog\_IJV\_VX3.
- 7. Leggere e copiare le memorie dal file CHIRP salvato precedentemente.
- 8. Effettuare una lettura dalla radio con CHIRP.
- . Incollare le memorie.
- . Scrivere il tutto nella radio.

# $\langle \rangle$

# **2. Il Firmware IJV**

La versione 3 è totalmente diversa dalla precedente, avete in mano un altra radio.

#### **2.1 Scaricare il Firmware-IJV**

- Cliccare sul bottone per scaricare il file zip. Esso contiene i seguenti files:
	- changelog.txt
	- firmware\_IJV\_V3.x.bin
	- o installazione modulo per chirp.pdf
	- useful links.txt
	- uvk5\_IJV\_V3\_xx.py
- La procedura per l'utilizzo del modulo CHIRP è spiegata nel capitolo 8.1.
- Se qualora ci fosse un problema con questo firmware, è sempre possibile ricaricare quello ufficiale e la radio torna esattamente come era prima. Riferirsi al capitolo 2.3.

Last Update :  $27/06/24 = FW (V/Vx) 3.21 / Chirp Module 48$ 

#### **Puoi sostenere nel nostro impegno con una donazione.**

A Fabrizio IU0IJV per la creazione del firmware.

A Sirio per la creazione del manuale.

#### **2.2 k5prog-win**

- Per caricare il firmware nella radio hai bisogno del programma k5prog .
- + Questo programma ti permette di salvare i dati di Configurazione e Calibrazione registrati nella EEPROM. Infatti, è vivamente consigliato di farlo.
- Ci sono due versioni, una per le radio integre, con 200 canali e l'altra per le radio che hanno subito la sostituzione della eeprom per raggiungere 999 canali.
- Nella versione X3, i tasti "Read e Write Full Eprom" leggeranno/scriveranno anche i dati di Calibration.

## **[Avviare k5](https://www.universirius.com/)prog-win su Linux Debian.**

- [. Seguire questo articolo: wine.htmlvalidator.com/install-wine-on](https://www.universirius.com/SirioArchive/Materiel_pr_site/Firmware-IJV/K5prog_IJV_V3.zip)debian-12
- $2.$  shell

sudo adduser \$USER dialout

- . Riavviare il computer.
- [. Aprire un terminale e lanciare:](https://www.universirius.com/SirioArchive/Materiel_pr_site/Firmware-IJV/K5prog_IJV_VX3.zip)

copy

winecfg

- . Accettare di installare MONO (ci vogliono alcuni minuti per scaricarlo) e le opzioni di default.
- . Scaricare k5prog-win dal link di questo manuale e metterlo in una cartella a scelta dell'utente.

Entrare nella cartella con un terminale e lanciare:

wine k5prog win-v1.26 IJV.exe

### **2.3 Salvaguardia Calibrazione e Configurazione originale.**

- Come detto più su, è importante salvaguardare i files originali di Calibrazione e Configurazione, si fa in questo modo:
- $\bullet$  Installare il driver del cavo. Verificare che sia ben riconosciuto da Windows e da k5prog-win.

 $\rightarrow$  Avvia normalmente la radio (user mode), collega il cavo dal computer alla radio, avvia k5prog-win. Tramite i bottoni: "Read Configuration" e "Read Calibration", salva in una tua cartella quei due files.

Se hai bisogno di riportare la radio come di origine, non ti basta rimettere il firmware originale, dovrai anche caricare i files ["my\\_calibr](https://wine.htmlvalidator.com/install-wine-on-debian-12.html)ation" e "my\_config" originali:

 $\rightarrow$  con il programma k $5$ prog-win tramite i bottoni "Write Configuration" e "Write Calibration".

Questi files includono un centinaio di parametri come le 3 potenze di trasmissione, squelch, RF Gain, messaggio di avvio, 200 canali, VFO, ecc… E sono registrati su di una memoria esterna EEPROM.

 $\triangle$  Ouesti files sono diversi da radio a radio, non è sicuro che quelli di un altra siano compatibili con la tua. La calibrazione viene regolata in fabbrica per ogni singola radio.

 $\blacklozenge$  Se non avete salvato il vostro file di calibrazione, potete sempre installare questo generico: Calibration  $x \nu 3.20$ .

## **[2.4 Online tool anche](https://www.universirius.com/) per Mac e Linux**

Esiste un'utilità per effettuare il flashing del firmware online. Questa risulta utile per coloro che possiedono un Mac, Linux o versioni precedenti a Windows 10.

Seguite questo link, il resto è intuitivo. https://egzumer.github.io/uvtools/

 Non funziona con Safari o Brave, necessita un browser basato su Chromium quindi utilizzate Chrome, Edge o Opera. Per Linux usate Chrome.

## **2.5 Caricare il Firmware-IJV**

- 1. Assicurarsi di avere la batteria sufficientemente carica.
- . Inserire il cavo nel PC, ma NON avviare il programma.
- $\rightarrow$  Il LED bianco si accende. . Impostare la radio in modalità aggiornamento: Mentre si preme il pulsante PTT, accendere la radio.
- . Collegare il cavo alla radio. La prima volta gli spinotti non entrano molto bene, bisogna spingere un po' per farli entrare fino in fondo.
- . Avviare il programma k5prog-win.
- . Quindi scegliere sul programma la giusta porta COM.
- 7. Tramite il programma **k5prog-win**, caricate il file rmware\_IJV\_vxxx.bin precedentemente scaricato.  $\rightarrow$  Il LED bianco lampeggia.
- . Fine lampeggio, spegnere la radio e staccare il cavo.

Per collegare la radio, avrete bisogno di un cavo tipo Kenwood:

- **) Unix d'acquisto cavo Kenwood.**
- **) Link for Kenwood cable.**
- **)** Link for K[enw](https://egzumer.github.io/uvtools/)ood cable.

標 Lin<u>k d'acquisto cavo multiplo</u>. Questo cavo si adatta a tutti i tipi di radio, ad eccezione delle stagne.

- **) Multiple cable purchase Link..**
- **漂 SMultiple cable purchase Link.**

# **[2](https://www.universirius.com/)[.6 Trasferire tutte le memorie al cambiamento di versione](https://amzn.to/48eyLZ6) con Reset ALL**

Al passaggio di versione ad un'altra molto diversa, capita di dover fare un reset ALL, in certi casi CHIRP non è in grado di copiare i canali memorizzati della versione precedente sulla nuova. Ecco la procedura:

- 1. Installare il nuovo firmware (capitolo 2.5).
- 2. Leggere la radio con CHIRP e il nuovo modulo, poi salvare il file temporaneo; servirà solo per i canali memorizzati (tenere CHIRP acceso).
- 3. Fare un Reset ALL della radio (capitolo 2.7).
- . Leggere nuovamente la radio con CHIRP e il nuovo modulo.
- 5. Assicurarsi che la lista dei gruppi siano identici su Impostazioni  $\rightarrow$ Memory Group.
- 6. Copiare i canali memorizzati dal file temporaneo e incollarli nella tabella Memorie della radio appena letta.
- 7. Modificate a piacimento le impostazioni.
- . Caricare il tutto sulla radio.
- 9. Salvare questa configurazione come file definitivo.

## **2.7 Regolare la radio dopo aggiornamento**

#### Attenzione dopo l'installazione del nuovo firmware è indispensabile effettuare queste regolazione.

#### Solo se si tratta di una prima installazione o se si proviene da altro firmware:

- 1. Effettuare un RESET ALL (totale): avviare la radio premendo contemporaneamente il tasto laterale S1.
- . Andare al menu RESET e selezionare ALL poi confermare, (lampeggia il LED verde).

Le frequenze memorizzate verranno tutte cancellate.

- . Reimpostare le voci del menu come desiderate.
- . Dalla versione 3.20 in poi, la calibrazione originale non è più adatta ai nuovi parametri di RF-Gain e WB. Tramite K5prog\_IJV\_V3, è consigliato caricare questa calibrazione studiata appositamente: Calibration x v3.20.

◆ Per ottimizzare la ricezione, effettuare le regolazioni di guadagno per ogni banda, vedere la sezione 7.3 RF Gain.

 **[3. Caratteri](https://www.universirius.com/)stiche del rmware IJV**

Cosa ha di più, cosa ha di meno.

# **+ COSA C'È**

- Finestre in sovrapposizione | Compander simili a un menu contestuale.  $\|\bullet\|$ Ricezione estesa Range
- VFO Singolo con inserimento diretto frequenze sopra il GHz.
- AGC FAST / NORM / SLOW / Con buco di Rx tra 620 e Solo per AM e SSB. Solo per AM e SSB.
- AGC MAN anche in FM con  $\qquad \qquad$  Trasmissione limitata livelli. NO 27 MHZ.
- Trasmissione in emulazione  $\| \cdot \|$  explicer a Rapida Frequenze e
- Preselezione per Upconverter  $|$  Copy).  $\mathop{\mathsf{con}}\nolimits$  blocco della trasmissione.  $\vert\quad\bullet\,\vert$  Ricerca Rapida Toni.
- Aumentati i tempi di attesa  $\|\cdot\|$  Scansione veloce memorie durante la scansione. parziale o totale.
- Rit & Xit in tutte le **SMETER**
- Ricezione in SSB Stabile.  $\qquad \qquad | \qquad \bullet \quad \text{Chiamata Selecttiva con}$
- $\bullet$  Guadagno in Ricezione  $\qquad \qquad |$  soppressione dell'audio in  $p$ ersonalizzabile in base alle  $\qquadvert$  ricezione (Code Squelch)
- $\bullet$  Attivazione circuiti SATCOM  $\parallel$  CCIR.  $(B$ oost) con incremento in  $\blacksquare$   $\blacksquare$  Scramble.
- FM Broadcast. Wave).
- 
- 
- PTT Toggle attivabile  $\qquad \qquad | \qquad \bullet \qquad$  Indicazione tensione batteria all'accensione con tasto  $*($  | nel menu info. nota : funziona solo con FM ).  $\|\cdot\|$  . Auto-completamento
- <span id="page-7-0"></span>
- 
- frequenze:  $15 \rightarrow 1300$ MHz.

- regolazione attenuatore a 35  $\vert$  sbloccabile: NO AIR BAND /
- DSB (SSB doppio). Toni: Funzione FC (Frequency
	-
	-
	-
- modulazioni. Indicatore modulazione TX
	-
- proprie esigenze. **Invio Selettive DTMF, ZVEI,** 
	-
- ricezione > +9dB. Modulazione CW (Continuous
- VOX Squelch dierenziato per • Tono 1750 singola linea VFO (A e B)
	-
- Beacon in CW (Radiofaro).  $\vert$  dell'inserimento frequenze in VFO con il tasto M.

[Menu servizi \(ex nascosto](https://www.universirius.com/)) (per attivarlo accendere la radio premendo tasto laterale S1)

- QRA.
- Calibrazione fine della [freq](https://it.wikipedia.org/wiki/Double-sideband_suppressed-carrier)uenza.
- Regolazione TX Power per ciascuno dei 3 livelli.
- Regolazione di ciascuno dei 9 Livelli di Squelch: RSSI, NOISE, GLITCH.

# **– COSA NON C'È**

- SPECTRUM (non ci sara' mai)
- Password
- **NOAA**
- VOICE
- ALARM
- Lampeggio flash LED.
- Indicatore di carica su USB.
- AIRCOPY

# **4. Display**

Simboli e abbreviazioni presenti sullo schermino.

Simboli che posso apparire nella riga alta

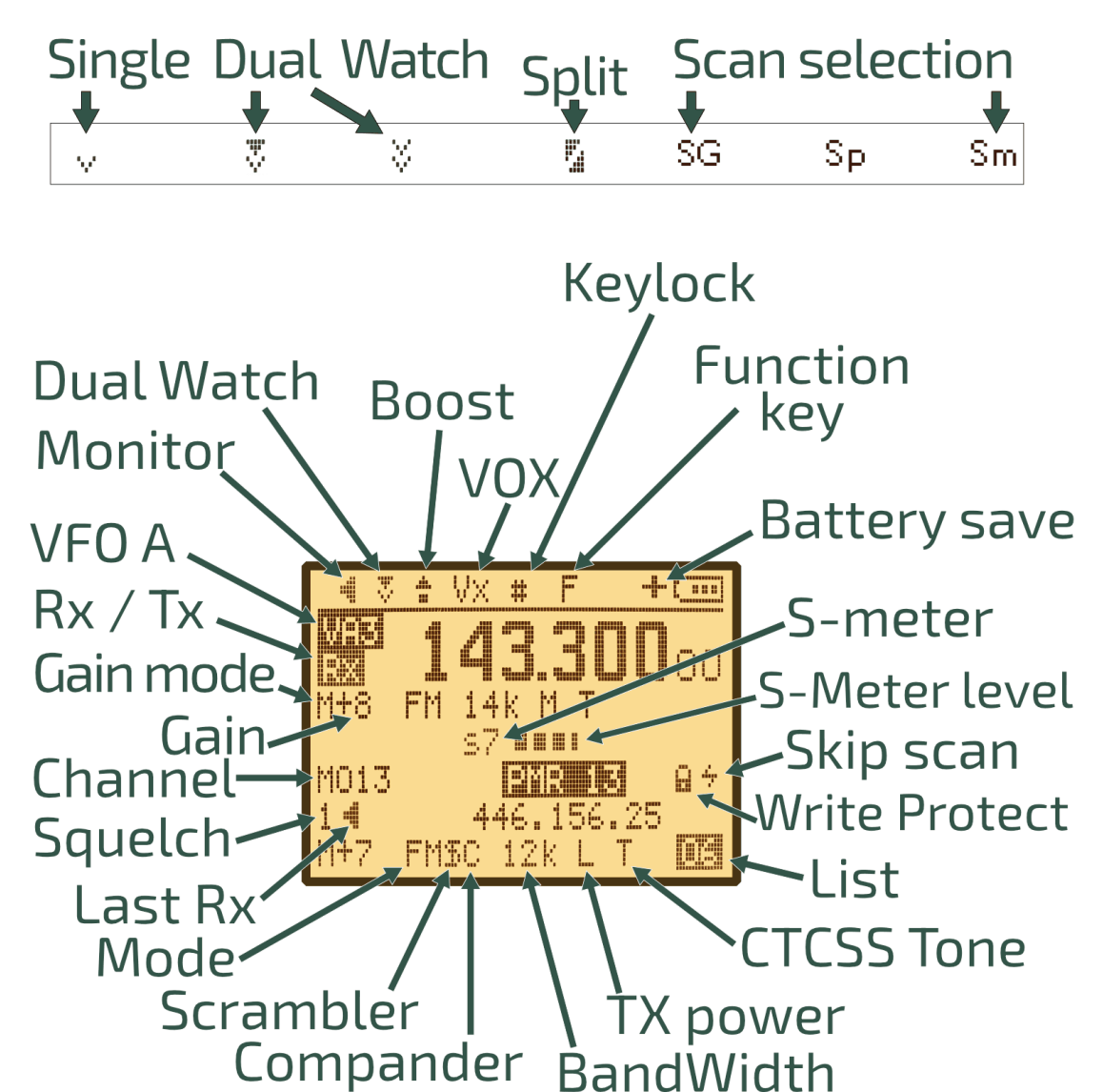

[Simboli che pos](https://www.universirius.com/)so apparire nella riga bassa

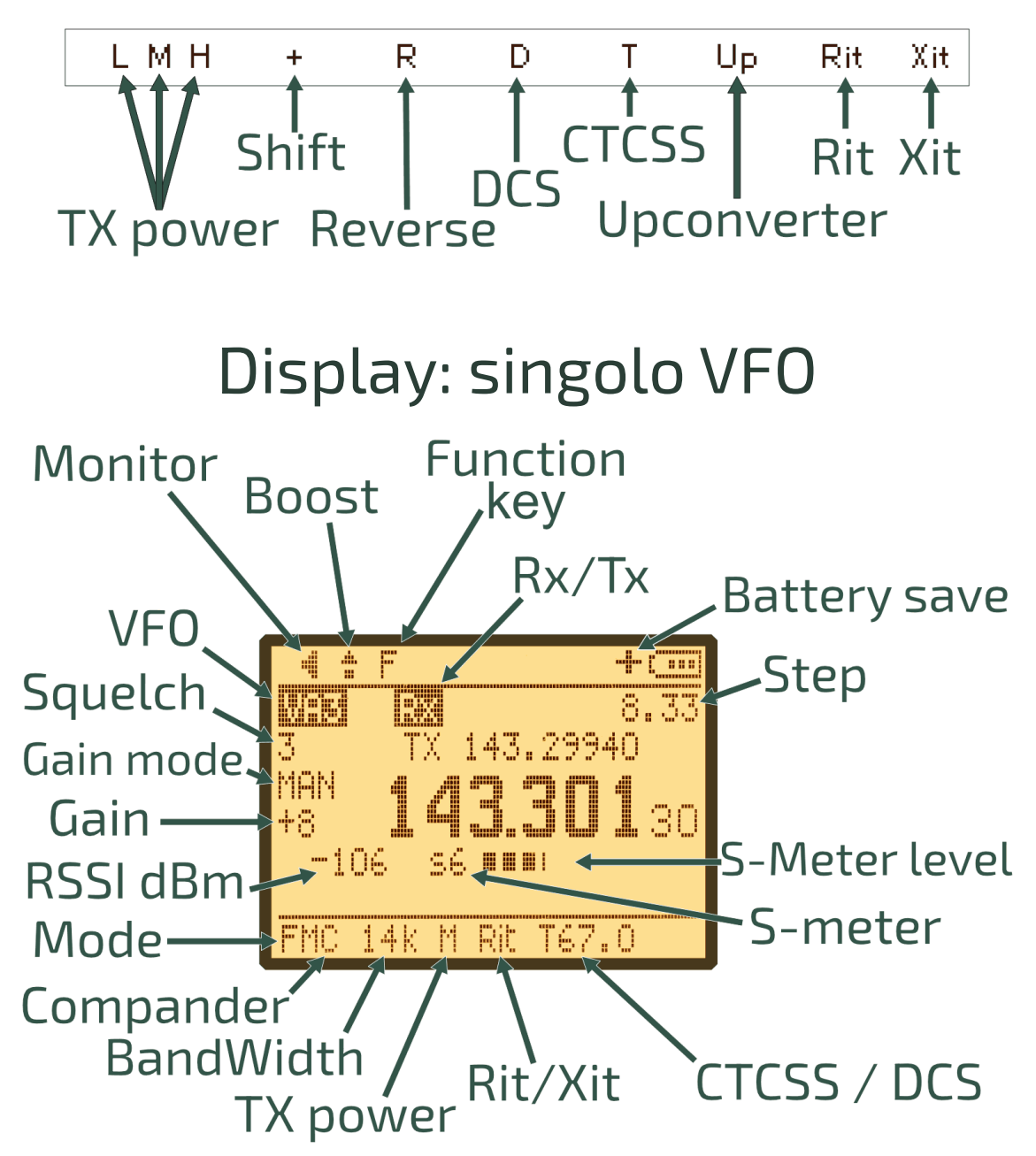

### **Il significato delle icone**

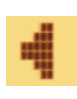

Monitor: Un altoparlante, perché in modalità Monitor è sempre acceso, si sente sempre un suono.

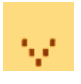

Single Watch: Unico simbolo di ricevimento, come un contenitore, una parabola, un dipolo che aspetta di ricevere un segnale.

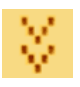

Dual Watch: Doppio simbolo di ricevimento, come due contenitori due ricevitori.

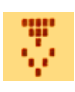

Dual Watch LOCK: Doppio contenitore, ma uno dei due è bloccato, la Tx avviene solo su quello selezionato.

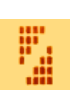

SPLIT: Due triangoli, due frecce separate appartenente allo stesso rettangolo che puntano direzioni diverse. Triangolo già utilizzato nel Dual Watch LOCK.

[Keylock: Il cancellet](https://www.universirius.com/)to è già presente sul tasto che blocca la

tastiera. Il cancello è anche una barriera che impedisce di accedere a qualcosa.

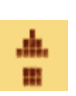

蒜

Boost (Satcom): Una freccia che simbolizza l'elevazione, sia perché i satelliti son molto alti, sia perché l'impostazione aumenta la sensibilità.

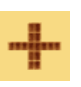

Battery Save: Un + affianco alla batteria per indicare che la batteria durerà di più.

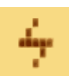

ū

Skip Scan: Una saetta, veloce come un fulmine, la scansione lo salta, la forma della S ricorda Skip e Salta.

Scrambler: La S di Scrambler + una barra verticale che viene ad

alterare la lettera come la frequenza inserita che viene ad alterare la voce.

Write Protect: Protegge il canale dalla sovrascrittura. (Attivabile solo via CHIRP).

#### **HHH 5. Funzione dei tasti**

combinazione con il tasto  $\mathsf{F} \mathscr{E}.$ I tasti hanno differenti funzioni se premuti, premuti a lungo o in

## **5.1 Funzione dei tasti con pressione breve.**

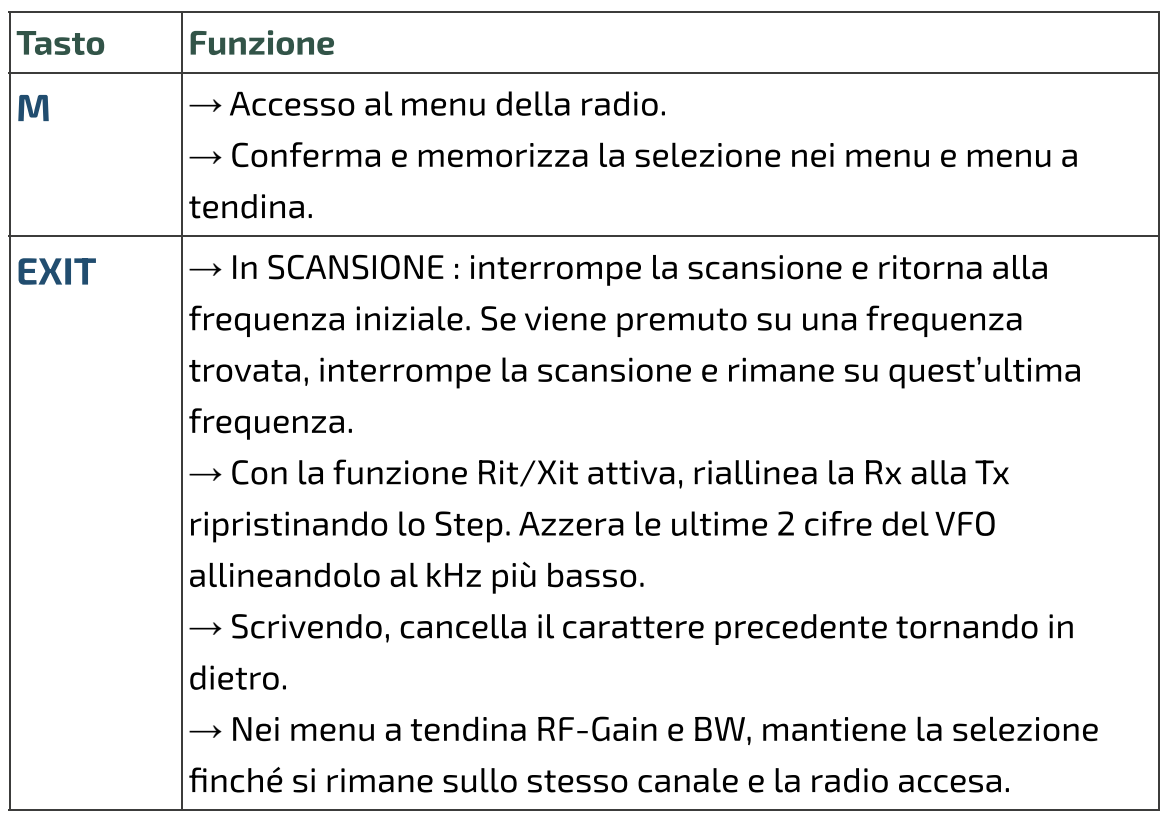

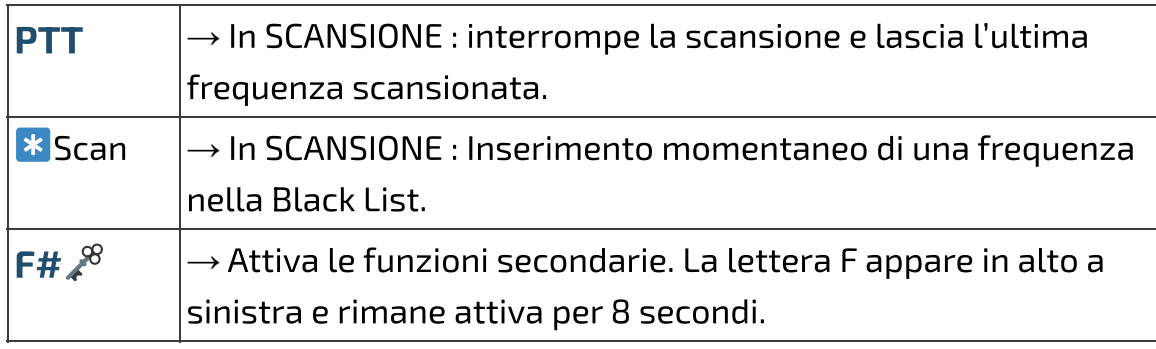

# **5.2 Funzione dei tasti con pressione lunga.**

La grande novità della versione 3 è l'introduzione di finestre in sovrapposizione simili a un menu contestuale.

Giù e confermare con il tasto M. Nella finestra appaiono le opzioni da selezionare tramite i tasti ∧ Su / ∨

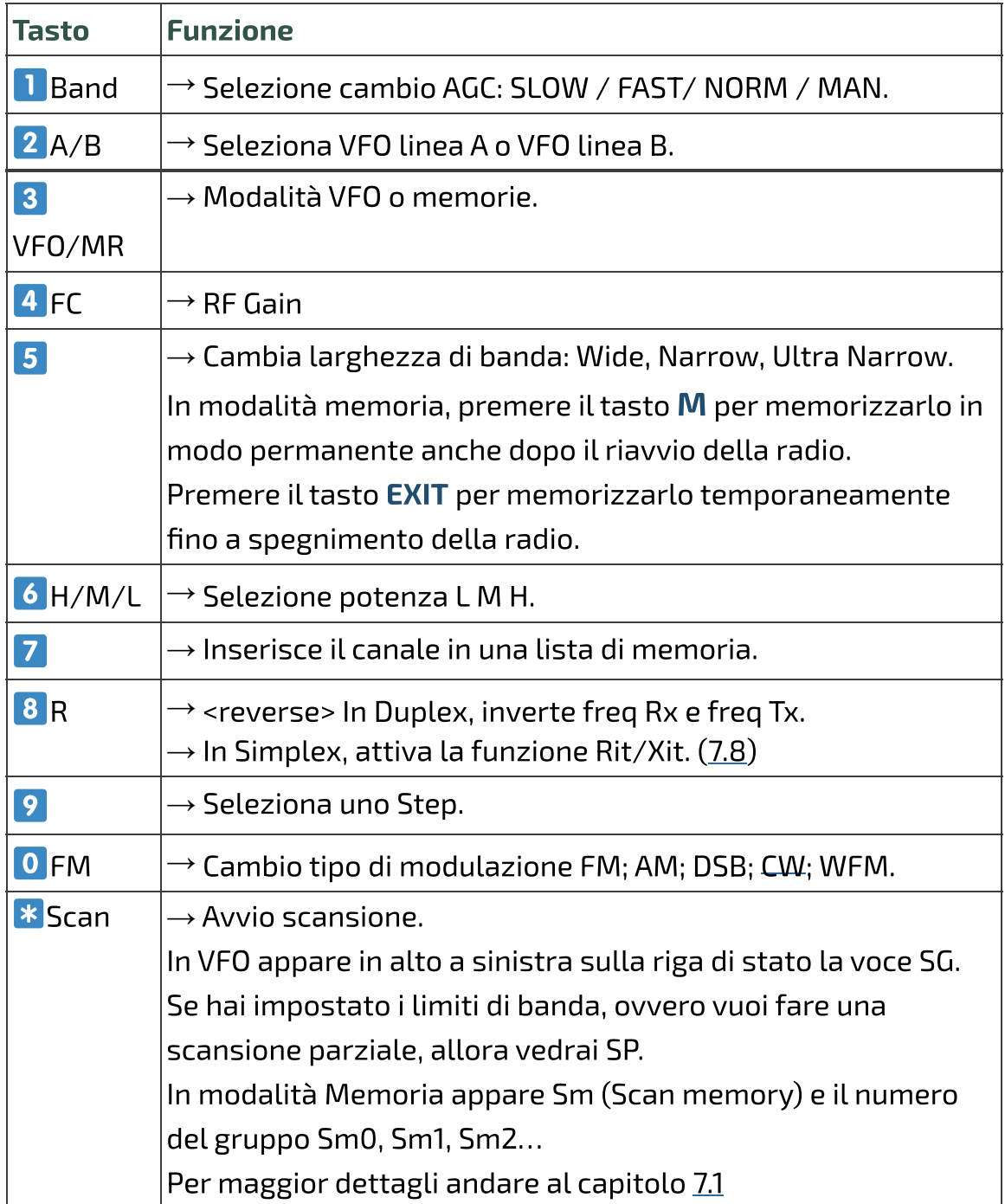

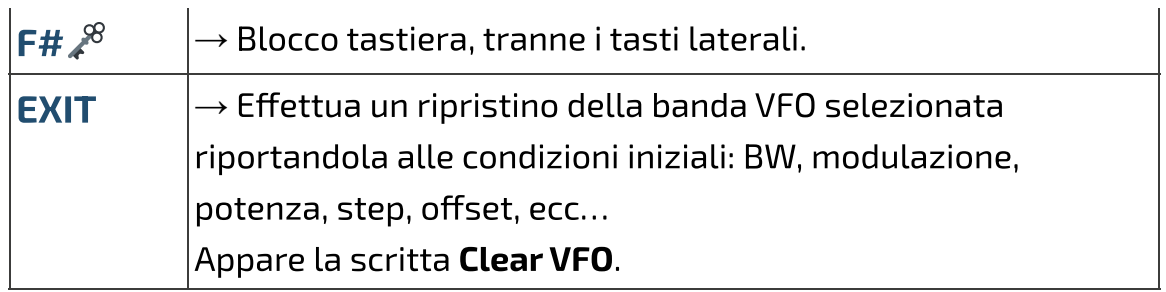

# **5.3 Tasti associati a F**

Il tasto F va premuto una volta sola e dura 8 secondi.

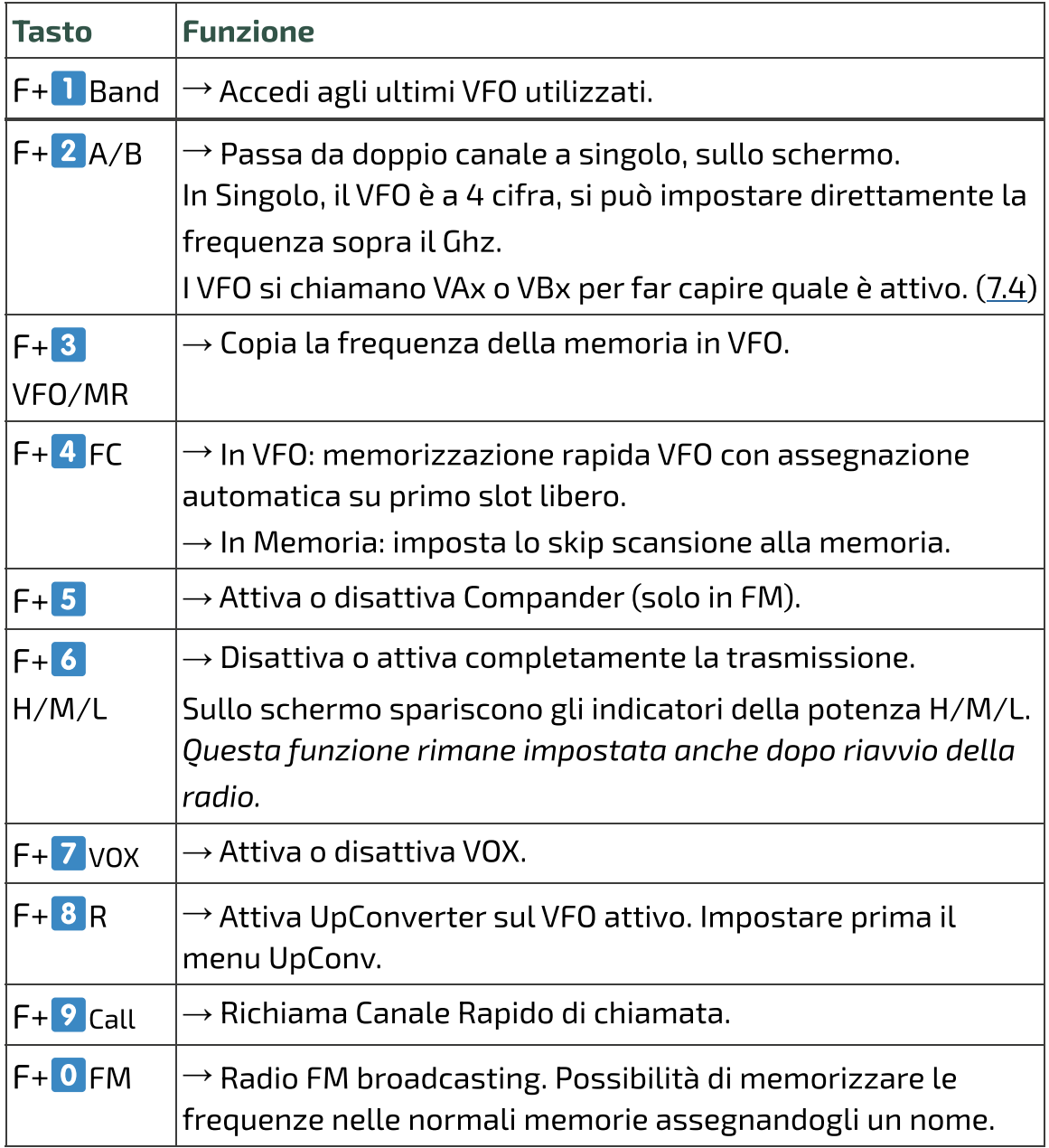

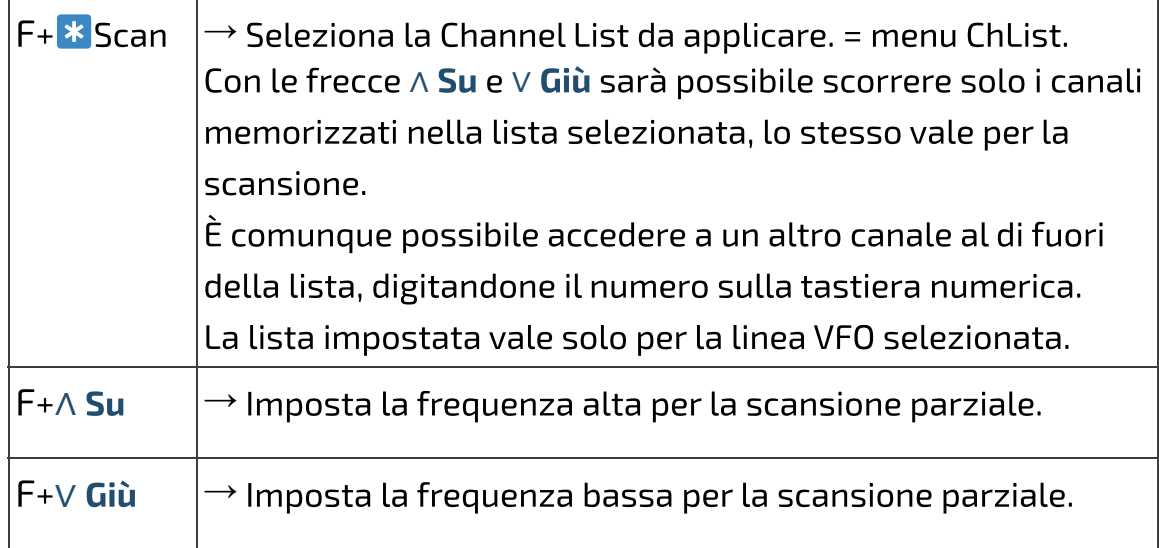

# **5.4 Tasti laterali / Side keys**

I due tasti sono programmabili tramite il menu servizi 57, 58, 59, 60.

Ci si può attribuire una funzione alla pressione breve o lunga.

Side1S: S sta per Short clic.

Side1L: L sta per Long press.

Side2S

Side2L

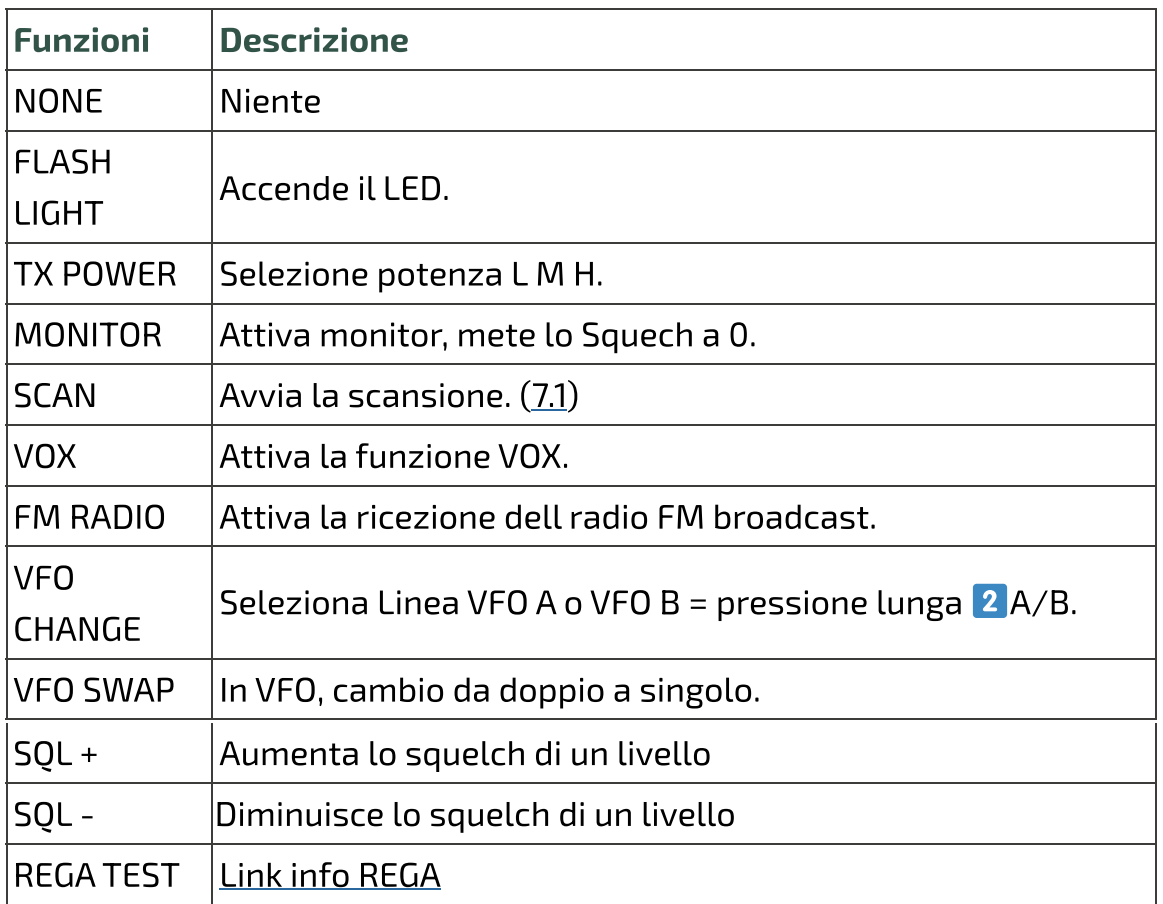

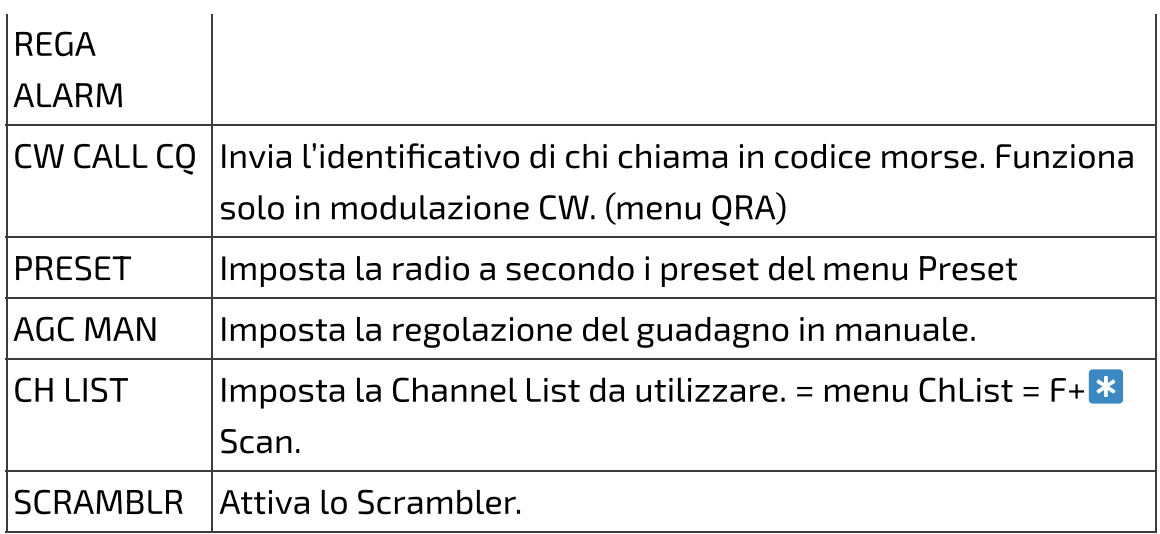

#### PTT + Side2 = Tono 1750

# **6. Menu**

Per accedere al menu principale, premere il tasto **M**. Per entrare nella voce selezionata con le frecce, premere il tasto **M**. Per confermare la scelta, premere il tasto **M**. . EXITPer uscire dalla voce del menu senza confermare, premere il tasto

# <span id="page-14-0"></span>**6.1 Menu principale**

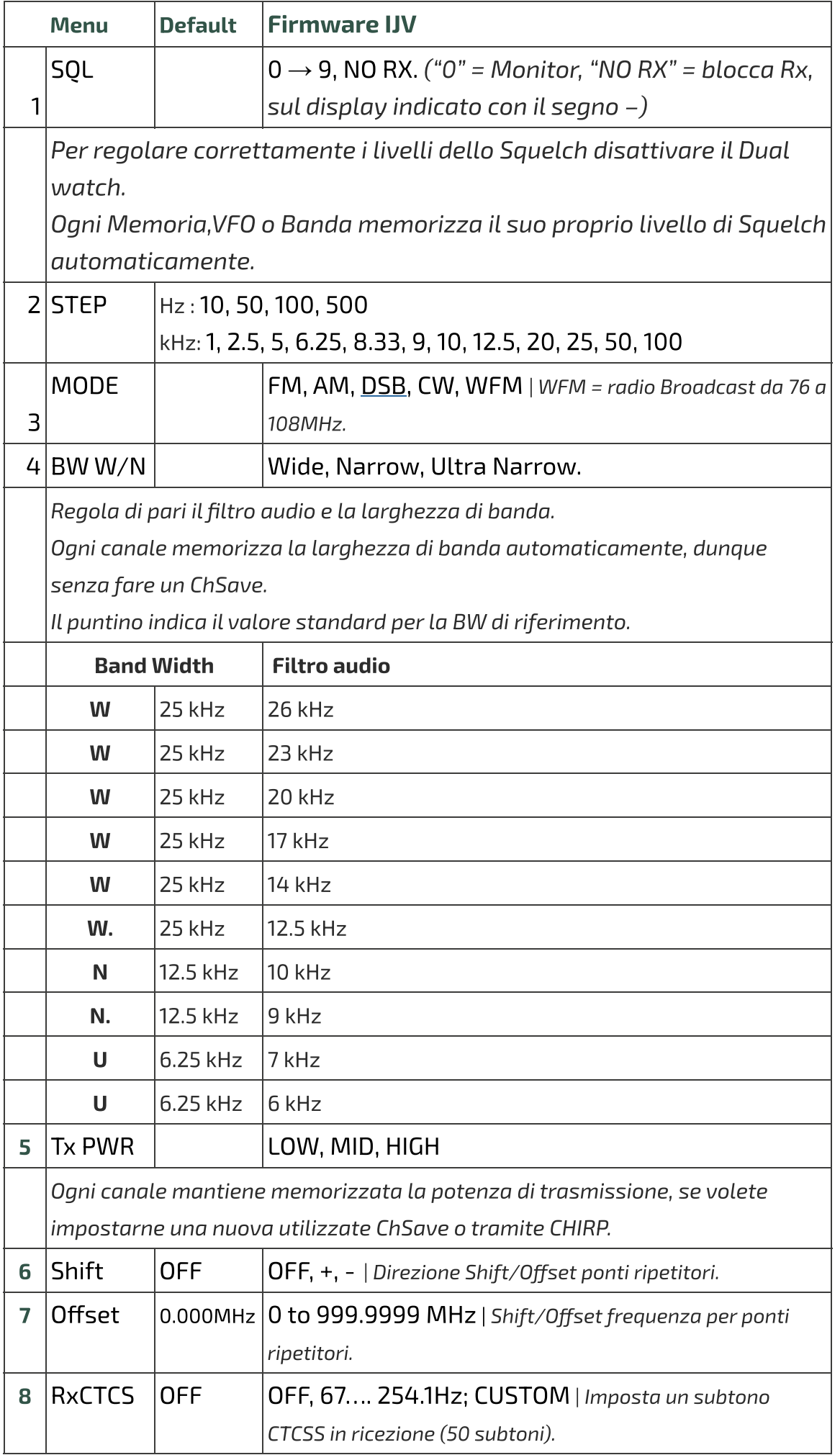

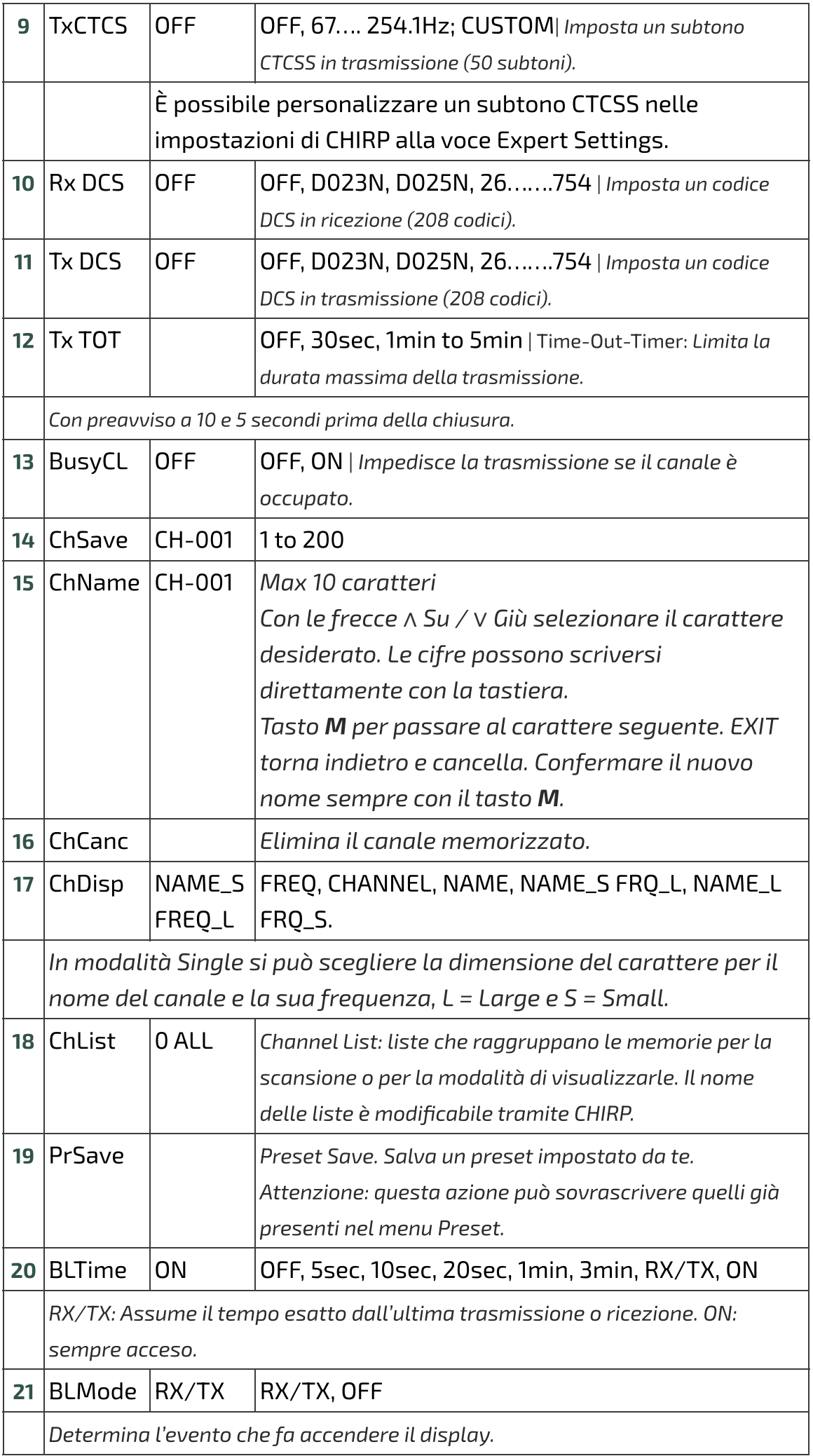

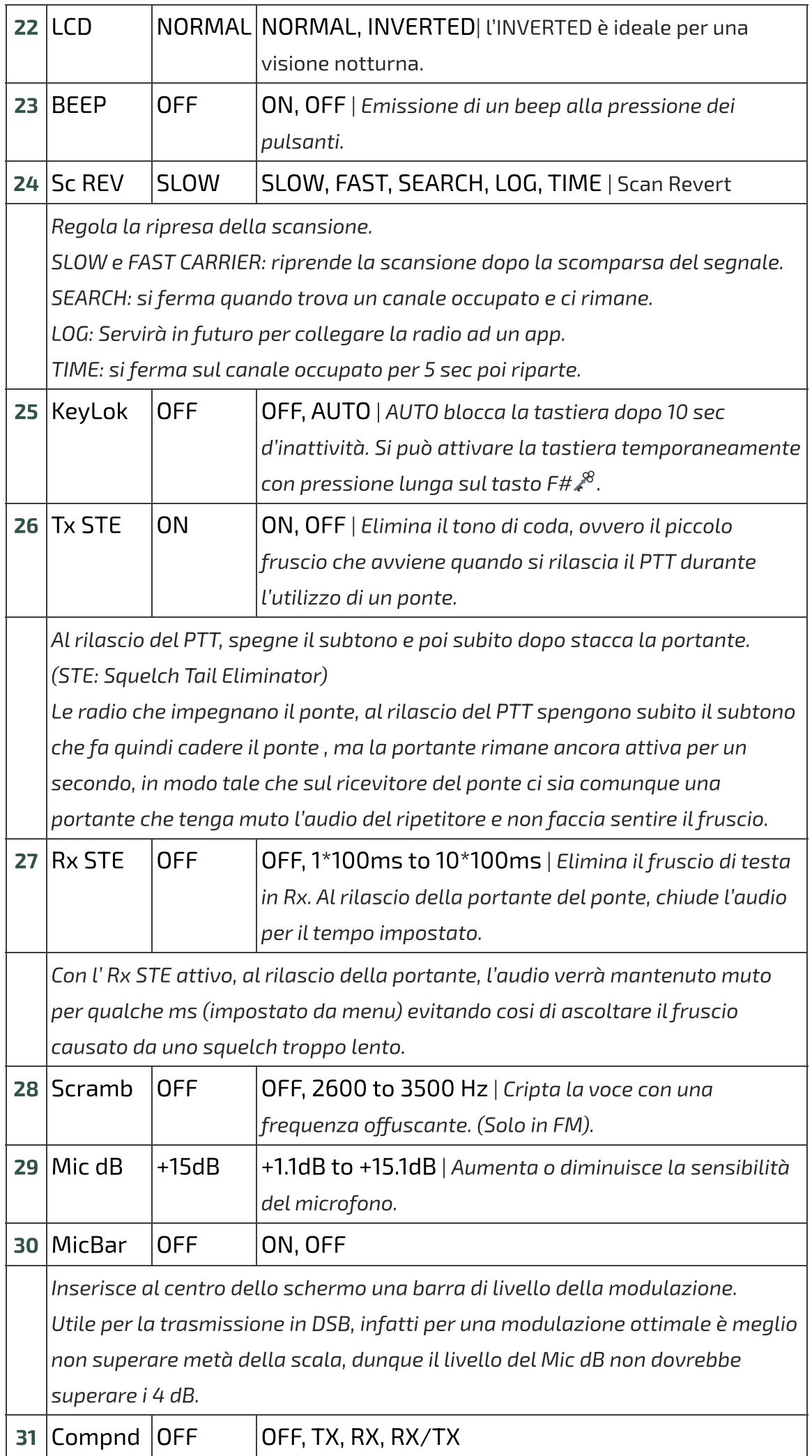

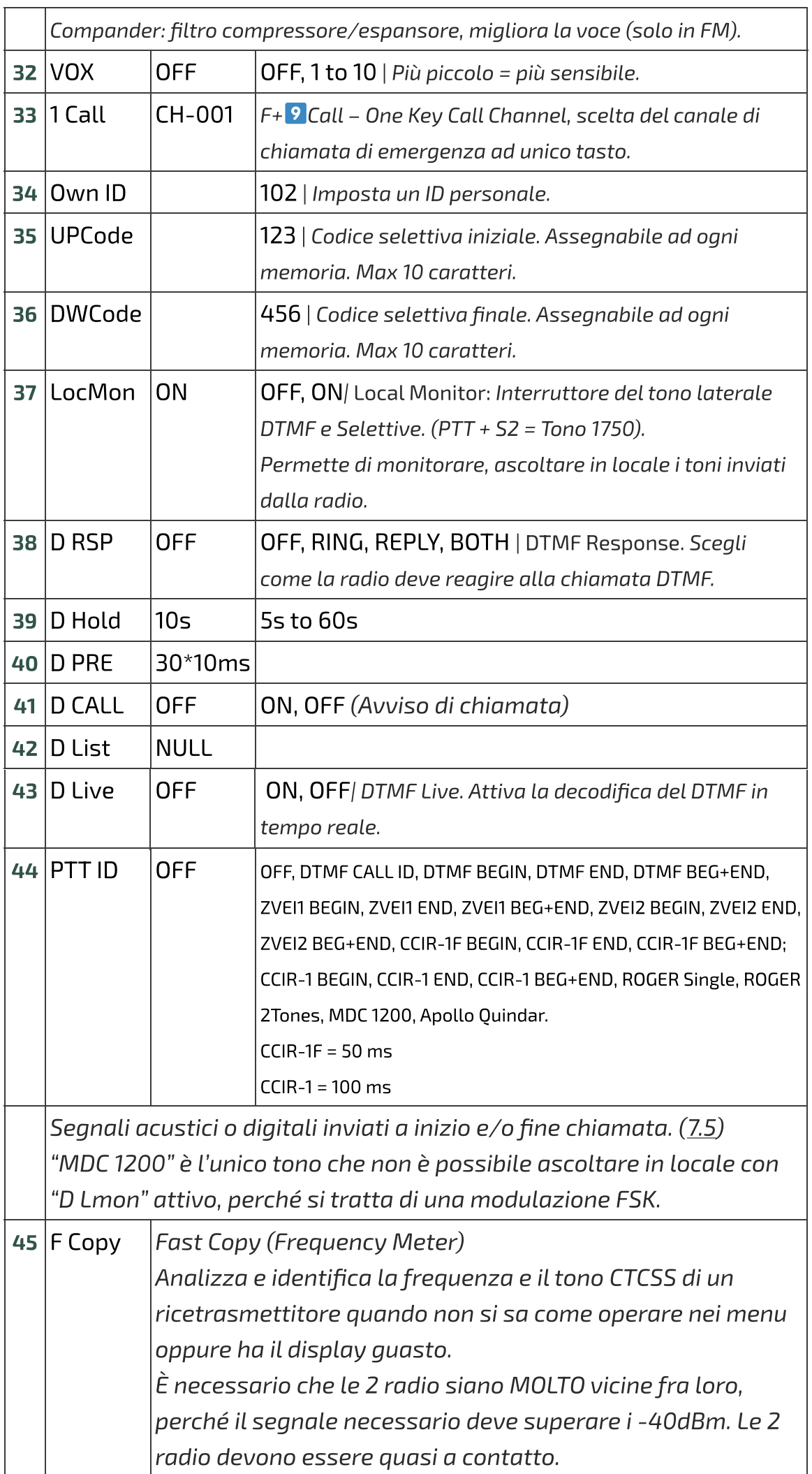

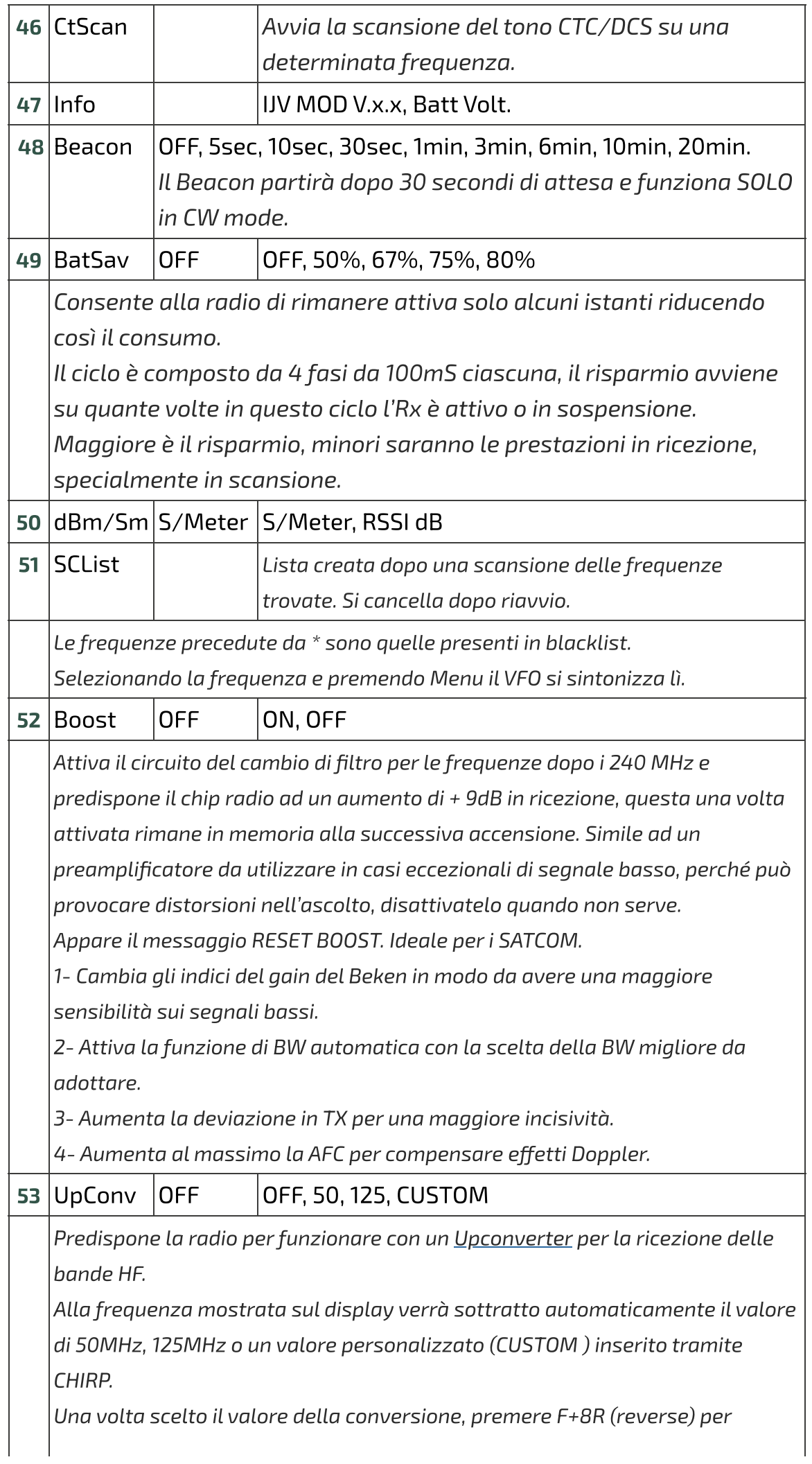

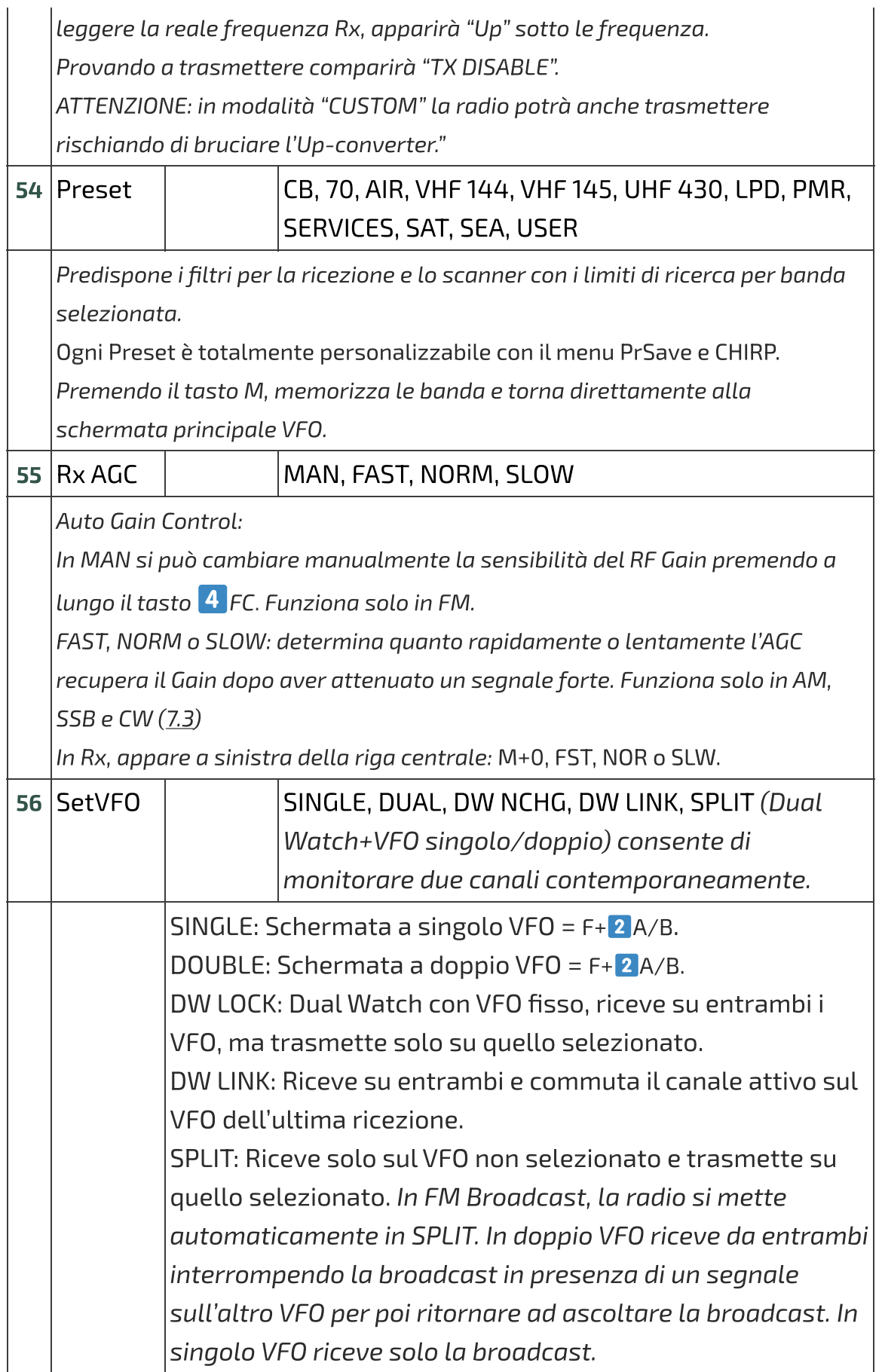

# **[6.2 Menu servizi](https://www.universirius.com/)**

 $\ddot{\phantom{0}}$ 

Per attivarlo accendere la radio premendo contemporaneamente il tasto laterale S1.

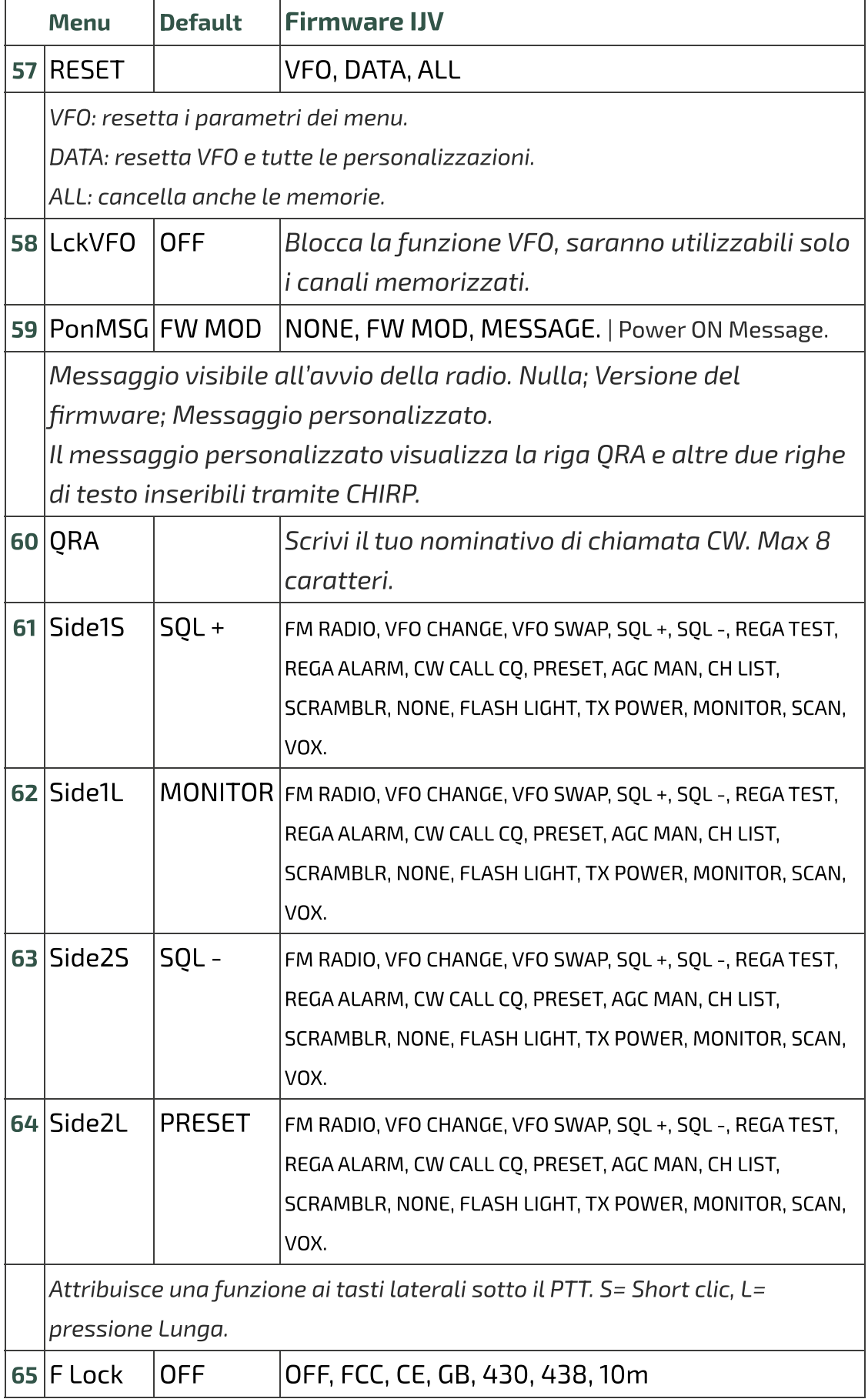

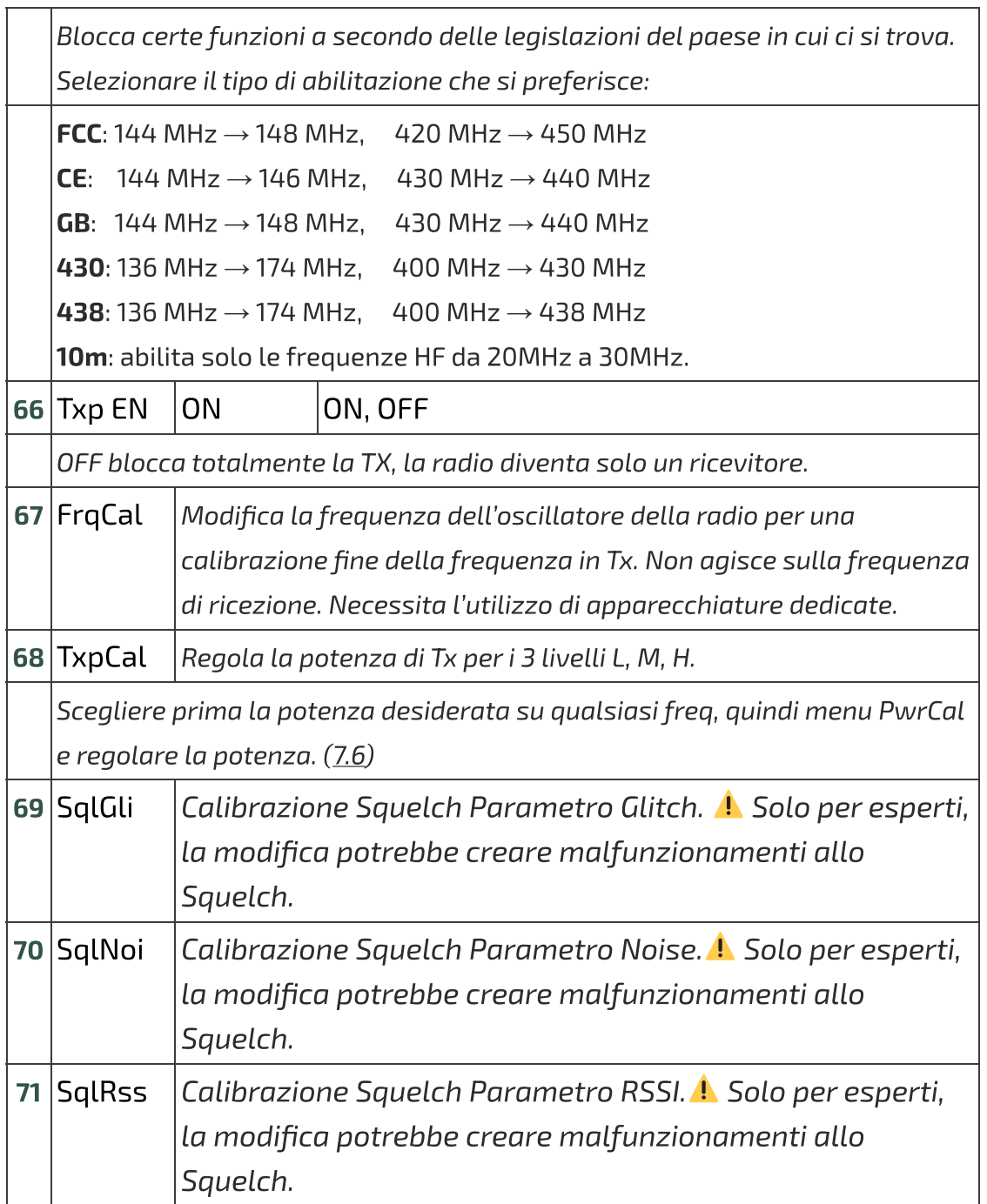

## $\bigoplus$ **7. Operazioni comuni**

### **7.1 Scansione**

<span id="page-22-1"></span><span id="page-22-0"></span>una scansione separata, premendo a lungo il tasto <mark>7 .</mark> In modalità Memorie puoi inserire un canale in 15 gruppi di memoria per Prima della scansione, scegliere tutte o una di queste 15 liste tramite il tasto F+ Scan.

#### Avviare scansione:

[Premere a lungo il tasto](https://www.universirius.com/) \* Scan per avviare una scansione generale, parziale o tra le memorie.

Se si vuole avviare una scansione in modalità VFO, è consigliato selezionare prima il tipo di banda desiderato nel menu Preset.

#### Durante la scansione:

SP = scansione parziale, SG = scansione generale, Sm per scansione di tutte le liste di memorie.

È possibile modificare la direzione di scansione o proseguirla tramite i tasti ∧ Su/V Giù.

EXIT → interrompe la scansione e ritorna alla frequenza iniziale.

EXIT → Se viene premuto su una frequenza trovata, interrompe la scansione e rimane su quest'ultima frequenza.

PTT → interrompe la scansione fermandosi sull'ultima frequenza scansionata.

C'è la possibilità di cambiare durante la scansione: i Filtri BW, Step e Salvataggio rapido della frequenza.

#### Black List:

 $\hat{\mathsf{E}}$  possibile escludere fino a 40 frequenze indesiderate in una Black List. Quando la scansione si ferma su una frequenza indesiderata, fare un pressione breve sul tasto  $*$  Scan, essa verrà inserita nella Black List. Sullo schermino apparirà la scritta: "BlackList In #(n)" dove (n) è il numero di frequenze inserite.

Spegnendo la radio, la Black List verrà cancellata.

#### Scan List:

La Scan List elenca tutte le frequenze trovate durante la scansione, essa è visibile nel menu alla voce SCList.

Spegnendo la radio, la Scan List verrà cancellata.

#### Skip:

[È possibile programmare d](https://www.universirius.com/)i escludere una memoria dalla scansione con la funzione Skip: selezionare la memoria e premere F+ 4 FC, quindi apparirà una saetta a destra della memoria per indicare la sua esclusione dalla scansione.

Il blocco e sblocco tastiera tramite lunga pressione del tasto  $\mathsf{F#}_{\mathbb{Z}}^{\otimes}$  è possibile durante la scansione.

- $\blacklozenge$  Il risparmio batteria si disattiva durante la scansione.
- Le memorie WFM Boradcast sono escluse a priori.
- ricaricare il driver tramite il menu: Radio > Ricarica il driver.  $\bullet$  I nomi dei gruppi possono essere aggiunti o modificati solo con CHIRP. Per visualizzare il nuovo nome nella sezione delle frequenze, è necessario

## **7.2 Scansione parziale**

- 0 . Inserire in VFO la frequenza più bassa, ad esempio 144.000 (7 caratteri).
- 2. Premete il tasto F+∨ **Giù**, vedrete il messaggio "**Set Range Low OK**".
- 3. Inserire la frequenza più alta, ad esempio 145,6000 (7 caratteri).
- 4. Premete F+∧ **Su**, vedrete il messaggio "**Set Range Up OK**".
- 5. Avviate la scansione premendo a lungo \* Scan. Nella riga superiore apparirà la sigla Sp.

#### **7.3 RF Gain**

La funzione **RF Gain** è identica a quella delle grandi radio o CB. Puoi aumentare o diminuire la sensibilità a secondo dei bisogni.

#### Regolare il RF Gain

- 1. Mettersi sulla frequenza desiderata e premere a lungo il tasto 4 FC. Appare a destra una finestra con dei valori.
- 2. Agire con le frecce ∧ Su/∨ Giù per aumentare o diminuire il guadagno.
- <span id="page-24-0"></span>3. Per memorizzare il valore, premere indifferentemente il tasto **M** o EXIT. Questa regolazione rimane memorizzata anche dopo lo spegnimento della radio.
- [. Se la frequenza desi](https://www.universirius.com/)derata sta in un altra modulazione che la FM, cambiatela con lunga pressione del tasto 0 FM. (In FM l'AGC è sempre in MAN.)
- . Una buona regolazione del RF Gain va congiunta con una regolazione accurata dello Squelch e della larghezza di banda. Una larghezza di banda più ampia ne riduce la sensibilità, troppo bassa aprirà sempre lo squelch. La sensibilità massima sul firmware IJV si ha nel valore immediatamente più largo di quello che apre lo Squelch perennemente anche in assenza di segnali. In pratica se la radio apre lo Squelch a 12k la sensibilità massima si avrà a 18k.

◆ Ogni banda ha il suo Gain, il valore che si memorizza vale per banda attiva in quel momento.

 Il valore zero è allineato con il segnale in ingresso, se connesso ad un generatore il valore di uscita corrisponde al RSSI letto dalla radio. Infatti ci sono +26 a salire in VHF e +18 in UHF.

 $\bullet$  Per reimpostare il RF Gain in predefinito su tutte le bande eseguire un Reset VFO (Avviare la radio premendo EXIT).

 La funzione RF Gain funziona anche senza ricezione, ma non avrete nessun riferimento per regolarla.

### **7.4 Inserire frequenze oltre i 1000 MHz (GHz)**

#### Metodo in Singolo VFO

- 1. Mettersi in modalità Singolo VFO: F+ 2 A/B
- completamento con il tasto M. . Inserire la frequenza desiderata con 8 cifre o eseguire l'auto
- ◆ IVFO si chiamano VAx o VBx per far capire quale è attivo.

 $\bullet$  Tornando in doppia linea VFO I GHz sono identificati con un punto davanti la frequenza.

#### **[7.5 DTMF](https://www.universirius.com/)**

**Principio per far funzionare la chiamata con i toni DTMF:**

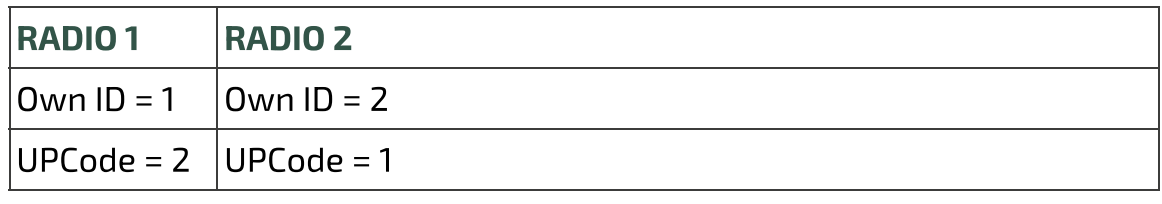

#### Impostazioni MENU

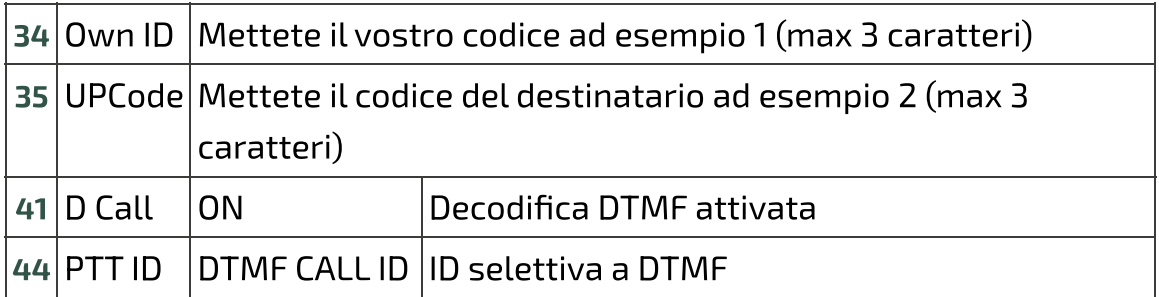

 Fate la stessa cosa sull'altra radio invertendo i codici come da schema sopra.

- $\bullet$  I caratteri consenti in DTMF sono 0123456789 ABCD  $^{\star}$  #.
- $\bullet$  Premendo PTT + S1 la radio invia il codice OWN ID.
- $\bullet$  Per inviare in Tono 1750, premere PTT + S2 (tasto laterale 2).

### **7.6 Le Selettive: ZVEI, CCIR… SelCall**

**Per attivare le selettive:**

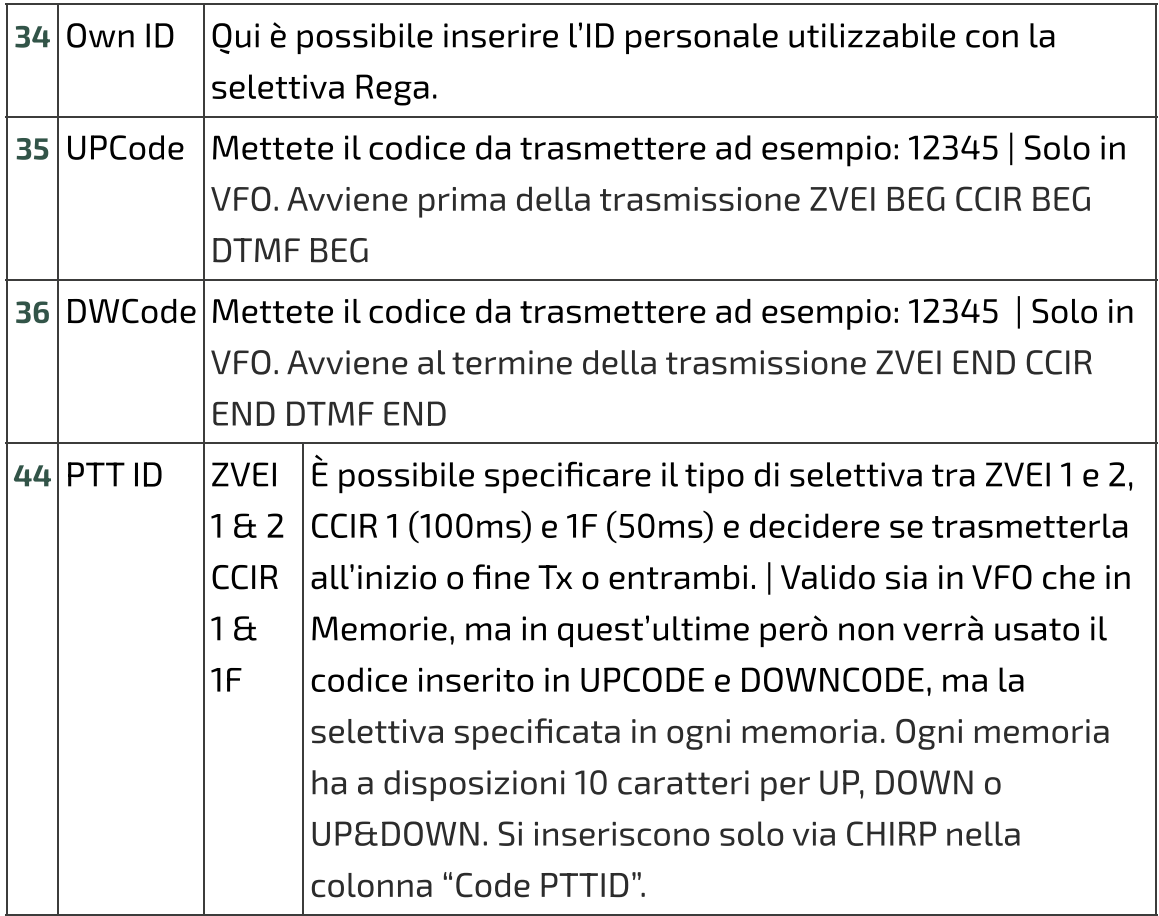

- $\bullet$  I codici selettiva sono assegnabili ad ogni memoria. Max 8 caratteri.
- ◆ I caratteri consenti in selettiva sono: 0123456789 ABCDEF.

### **7.7 Regolazione della potenza in uscita**

Regolazione esatta della potenza di trasmissione per i 3 livelli L, M, H:

- . Accedere al Menu servizi: accendendo la radio premendo contemporaneamente il tasto laterale S1.
- . Scegliere una frequenza qualsiasi della banda UHF.
- . Selezionare una delle 3 potenze L, M, H.
- 4. Andare nel menu servizi TxpCal e regolare la potenza.
- . Ripetere l'operazione a piacimento per tutti e 3 i livelli.
- . Ripetere l'operazione anche in banda VHF.

Ogni canale memorizza la sua potenza di trasmissione automaticamente.

<span id="page-27-0"></span>Premendo il PTT, apparirà sotto il simbolo Tx, questo valore in Watt. Il valore mostrato non rappresenta effettivamente la potenza in uscita, specialmente fuori dalle bande per cui è stata concepita la radio, 2m e 70cm.

## **[7.8 Modulazione CW](https://www.universirius.com/) (Continuous Wave)**

CW (Continuous Wave), permette di comunicare in telegrafia per mezzo di un telegrafo tasto esterno o del PTT.

Per sentire il monitor della nota, abilitare ON nel menu **D Lmon**.

- Inserire il proprio nominativo nel menu servizi QRA.
- Attribuire ad un tasto laterale la funzione CW / CALL CQ.
- Attivare il tempo d'intervallo della ripetizione del Beacon e del Call CW. Menu Beacon.
	- Quando sono attivi, appare la sigla Bc per Beacon e Cc per Call CW.
- **batteria** (in centiVolt)". Il Beacon (Radiofaro) inviato è formato da: VVV DE "QRA"/B "QRA"/B "STRINGA1" "STRINGA2" "tensione

Per un totale di 8 + 8 + 15 + 15 caratteri. Se lo si scrive con Chirp: 8 +  $8 + 12 + 12$ .

La Stringa 1 la prende dalla prima linea del messaggio di benvenuto, la Stringa 2 dalla seconda linea.

Il messaggio di benvenuto si può modificare con il programma CHIRP.

- Premendo il tasto che avete attribuito al CW / CALL CQ, parte la chiamata automatica CALL CW. Appare la sigla Cc quando è attivo. L'invio del CW / CALL CQ è formato da: CQ CQ DE QRA QRA PSE.
- Quando si preme PTT si disabilita la funzione sia Beacon (ritorna a OFF) che la chiamata CALL CW.

 In doppio VFO la funzione Beacon chiama alternativamente sulle due frequenze, se impostate entrambi in CW.

◆ La funzione [Rit/Xit è uti](https://it.m.wikipedia.org/wiki/Radiofaro)lizzabile in CW.

### **7.9 Rit/Xit**

La funzione Rit/Xit funziona in VFO su ogni modulazione FM, AM, DSB e CW.

Singolo canale: **F+** 2 A/B Per ut[ilizzar](https://chirp.danplanet.com/projects/chirp/wiki/Home)e al pieno la funzione Rit/Xit bisogna mettersi in modalità 1[. Premere a lungo](https://www.universirius.com/)  $8$  R per attivare Rit, Xit o uscirne.

Appariranno le scritte Rit o Xit giù e la F di Funzione in alto dello schermo.

Anche la frequenza si sdoppia: in alto in piccolo la frequenza Tx e sottostante in grande la frequenza Rx.

- . Utilizzare le frecce per cambiare la frequenza kHz. In Rit cambierà la frequenza Rx, in Xit cambierà la frequenza Tx.
- 3. Il tasto **EXIT** riallinea la Rx alla Tx ripristinando lo Step. Azzera le ultime 2 cifre del VFO allineandolo al kHz più basso.

Controlla che F sia attiva, perché dopo 8 secondi si toglie. In caso, premere nuovamente il tasto F.

Senza la F attiva, le freccia cambieranno simultaneamente le frequenze Rx e Tx.

## **7.10 Radio broadcast FM**

Per accedere alla modalità radio FM ci sono due modi:

#### . **Modalità VFO**

- Mettersi in modalità VFO.
- Premere  $F + 0$  FM per matersi in modalità FM Broad (lo si può fare anche dopo aver inserito la frequenza).
- Usare la tastiera per inserire manualmente una frequenza (7 caratteri).
- Premere i tasti ∧ Su / ∨ Giù per modificare la frequenza.

#### **Memorizzazione**

- Per memorizzare la frequenza, premere il tasto **M** e andare al menu ChSave, premere **M** e selezionare il numero della memoria desiderata con i tasti ∧ **Su /** ∨ **Giù**. Premere nuovamente il tasto **M** per registrare il canale.
- Appare il messaggio Memory saved.
- Premere il tasto ∨ **Giù** per selezionare la voce ChName, premere due volte il tasto **M** per entrare in modalità scrittura alfanumerica, con tasto **M** per passare al carattere seguente. Le cifre possono tasto **M**. le frecce  $\wedge$  Su / ∨ Giù selezionare il carattere desiderato. Premere il scriversi direttamente con la tastiera. Usare il tasto EXIT per tornare in dietro e cancellare se necessario. Una volta finita la stringa di 10 caratteri, confermate la memorizzazione sempre con il

#### . **[Modalita memorie](https://www.universirius.com/) MR**

- Mettersi in modalità memoria con lunga pressione del tasto **3** VFO/MR.
- Selezionare normalmente la memoria che avete memorizzato con i tasti  $∧$  Su  $/$   $∨$  Giù.
- O usare la tastiera per inserire il numero della memoria. (3 caratteri).

In FM Broadcast, la radio si mette automaticamente in Dual Watch SPLIT. In doppio VFO riceve da entrambi interrompendo la broadcast in presenza di un segnale sull'altro VFO per poi ritornare ad ascoltare la broadcast. In singolo VFO riceve solo la broadcast.

 Non è possibile eseguire scansioni sull'altro VFO durante l'ascolto della FM Broadcast.

Per uscire dalla modalità Radio FM premere sia: F+ <sup>0</sup> FM.

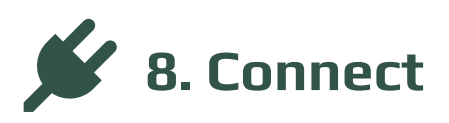

Interfacciare la radio con il computer.

#### **8.1a CHIRP**

- . Scaricate e installate il programma CHIRP-next. Minimo richiesto:
	- Windows 10 and later (64-bit)
	- macOS Big Sur and later (universal binary with Intel and Apple Silicon support)
	- Linux (all modern distros with python3, details here)
- . Installare il driver del cavo.
- 3. Scaricare il file zip contenente il modulo: LINK ZIP IJV.
- 4. Assicurati di avere la batteria sufficientemente carica e collega la radio con il cavo.
- . Aprire CHIRP e assicurarsi di essere in modalità sviluppatore, quindi  $\rightarrow$  menu "Aiuto"  $\rightarrow$  spuntare "Modalità sviluppatore".

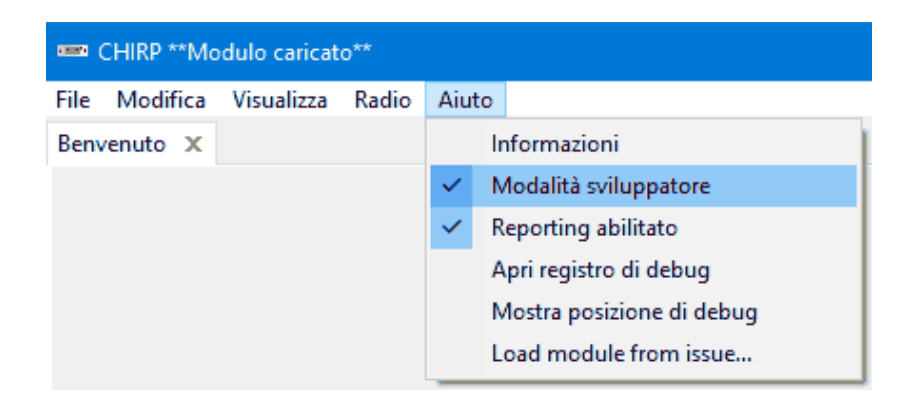

- . Al messaggio di allerta rispondete Sì e riavviate CHIRP come richiesto.
- . Cliccare FILE in menu, selezionare la voce "Carica Modulo".
- uvk5\_IJV\_v3\_xx.py. . Al messaggio di allerta, rispondere Sì. Caricare il modulo allegato

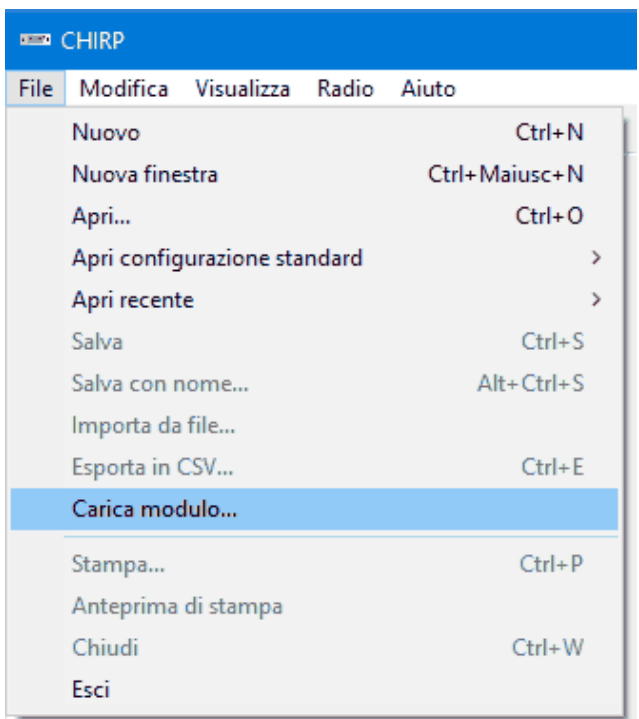

. Leggere la radio con la normale procedura, selezionando nella lista delle radio il modello: UV-K5 IJV\_V3.

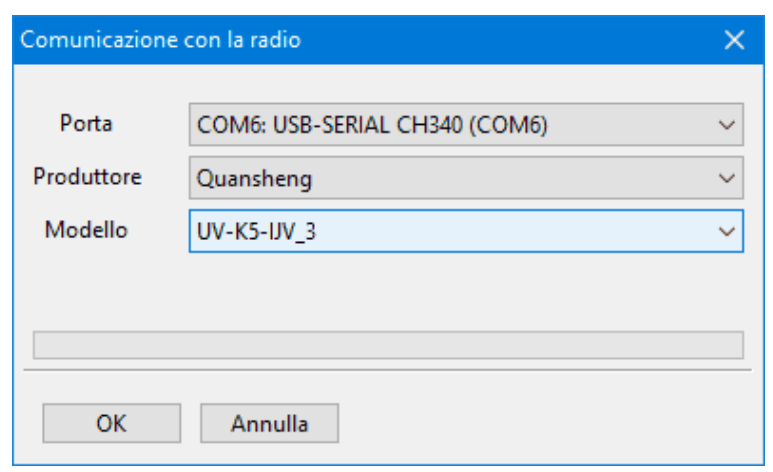

- $10$ [. Impostare la visualiz](https://www.universirius.com/)zazione di tutti i campi, quindi  $\rightarrow$  menu Visualizza e spuntare: Mostra campi aggiuntivi.
- . Inserire le frequenze.
	- ◆ Se la radio contiene già informazioni personali, leggere la configurazione Chirp della radio e salvarla sul computer. Copiate in quel file le frequenze desiderate.
	- $\bullet\quad \bullet$  Se la radio è nuova puoi partire direttamente del file img scaricato.
	- Apri il file di configurazione Chirp (.img).
	- Modifica i parametri a tuo piacimento.
	- Salva il file con il nome della tua radio.
	- Caricalo sulla tua radio.

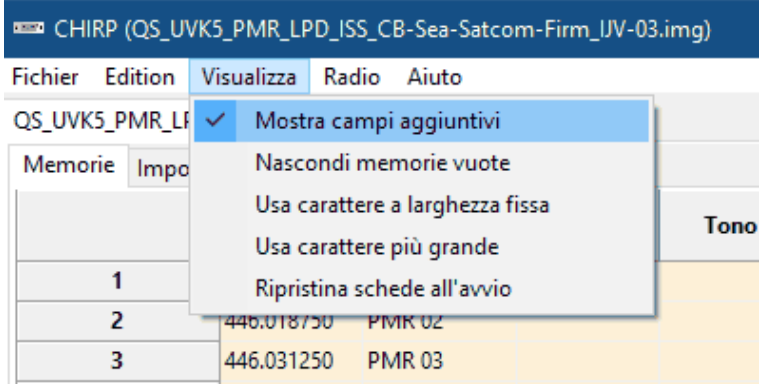

Il modulo uvk5\_IJV\_V3\_xx.py va caricato ogni volta che si vuole modificare la radio o il file di configurazione .img.

 $\blacksquare$   $\blacktriangleright$  Scarica qui un file di configurazione Chirp (.img) generico adatto al modulo IJV per CHIRP. Contiene le seguenti frequenze: 16 PMR; 69 LPD; ISS; 40 CB; 18 Marittimi; 3 SATCOM.

QS\_UVK5\_PMR\_LPD\_ISS\_CB-Sea-Satcom-\_IJV\_v3.img (per V3.21)

# **[8.1b Caricare il m](https://www.universirius.com/)odulo automaticamente all'avvio di CHIRP.**

- . Andare nella cartella d'installazione di Chirp: C:\Program Files (x86)\CHIRP
- Tasto destro su **"chirpwx.exe"** → Crea Collegamento. . Creare un collegamento del programma CHIRP:
- [. Rinominalo in CHIRP IJV V3.](https://www.universirius.com/SirioArchive/Materiel_pr_site/Firmware-IJV/QS_UVK5_PMR_LPD_ISS_CB-Sea-Satcom-_IJV_v3.21.img)
- 4. Tasto destro sul file di collegamento appena creato  $\rightarrow$  Proprietà Si apre una finestra, quindi vai nella scheda "Collegamento".
- --module "D:\Percorso delle cartelle\uvk5\_IJV\_v3.py" 5. Nella casella "Destinazione" aggiungere alla fine della stringa
	- Assicurati di aver lasciato solo un singolo spazio separatore.
	- Sostituite Percorso delle cartelle con l'indirizzo della vostra cartella dove si trova il modulo.
	- Il nome del modulo potrebbe variare a seconda della versione.
	- Esempio:
		- "C:\Program Files (x86)\CHIRP\chirpwx.exe" --module "D:\UVK5\Firmware Mod IJV\uvk5\_IJV\_v3\_34.py"
- . Cliccare su OK o Applica.

Ora, avviando CHIRP da questo collegamento personalizzato, il modulo si caricherà automaticamente. Ne avrai la conferma nella barra dei titoli dove apparirà la scritta "Modulo caricato".

 Se il percorso contiene spazi, assicurati di racchiudere l'intero percorso tra virgolette " ".

◆ Se il modulo cambia nome in una versione aggiornata, assicurati di sostituire il file e di rinominarlo anche nella stringa del collegamento.

## **8.1c Modifica in batch dei campi CHIRP.**

- 1. Selezionare le frequenze da modificare.
- $2.$  Tasto destro  $\rightarrow$  Proprietà.
- 3. Appare un menu contestuale con due sezioni: Valori e Extra.
- 4. Modificare i campi a piacimento.
- . Cliccare OK.

 $\bullet$  Tutto quello modificato in questa maniera verrà modificato in tutte le memorie selezionate.

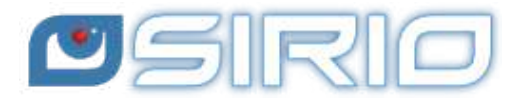

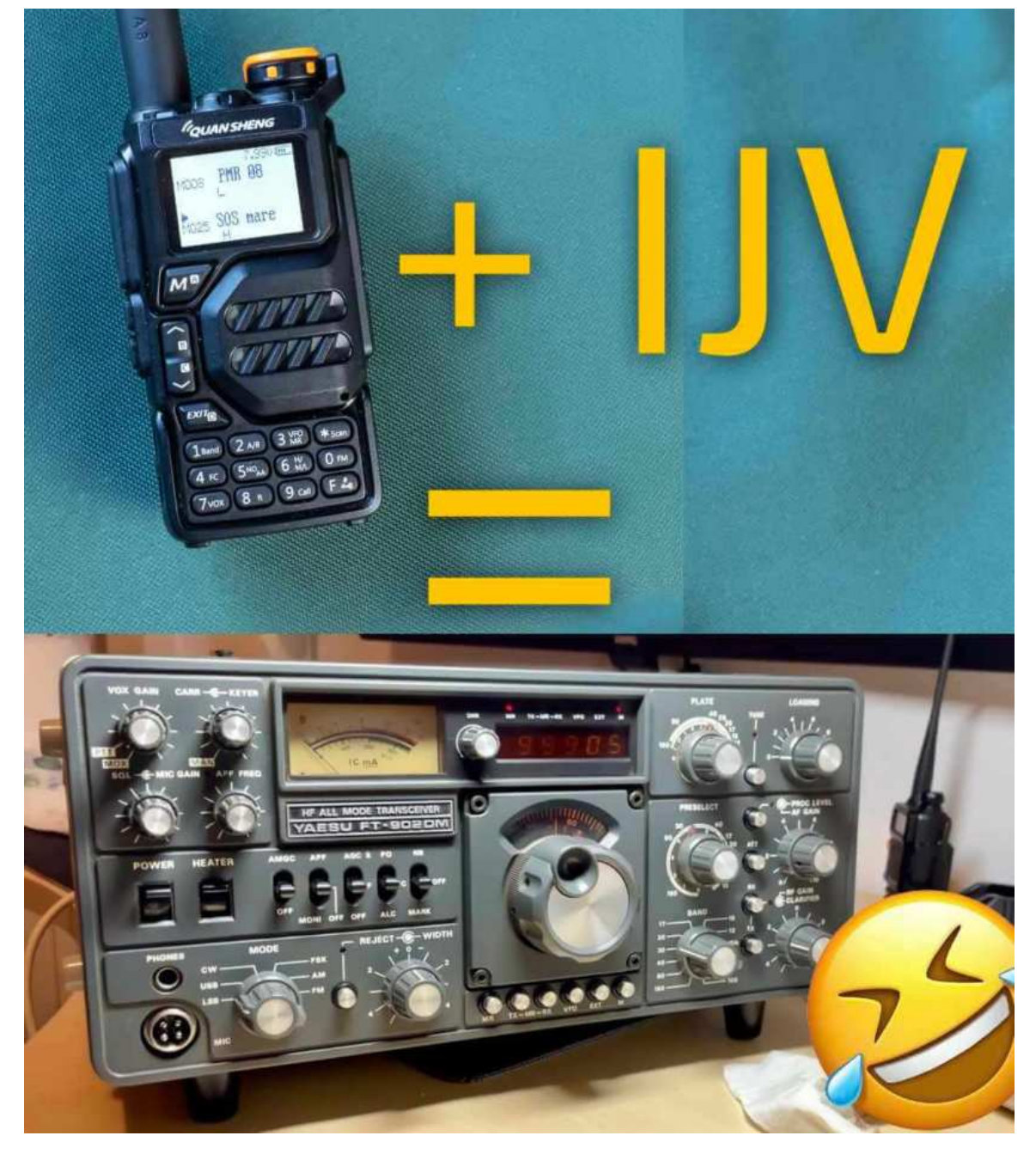